# Anleitung zunex.<br>P Light roject

Für die wenigen<br>Helden st Helden, die noch Anleitungen lesen.

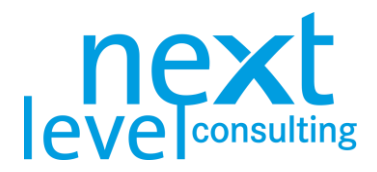

# <span id="page-1-0"></span>Allgemein

#### <span id="page-1-1"></span>next project light

Das Tool next project light (vor V4.1 als projekthandbuch.xs bezeichnet) unterstützt die Projektleitung bei der Planung und Steuerung einzelner, kleinerer Projekte. Es unterstützt bei der Berechnung von Terminen, Ressourcen und Kosten, visualisiert Planung und Abweichungen und dokumentiert alle Projektpläne in einer Datei.

Das Tool next project light basiert auf einer einfachen MS Office Architektur (primär MS Excel mit VBA). Der Datenaustausch erfolgt meist über Dateiimporte oder -exporte, oder bei next portfolio light über eine MS Access-Datenbank.

#### <span id="page-1-2"></span>next project light+

Das Tool next project light+ stellt eine erweiterte Version des next project light dar, welche in ausgewählten Trainings der next level academy vorgestellt und seitens der Trainer zur Verfügung gestellt wird. Diese Version bietet gegenüber next project light etwas erweiterte Restriktionen und zusätzliche, frei gestaltbare Blätter an.

#### <span id="page-1-3"></span>next project

Das Tool next project (vor V3.2 als projekthandbuch.xl bezeichnet) ist eine inhaltlich und technisch umfassendere Version von next project light, welches die Planung und das Controlling von Projekten unterstützt. next project ist lizenzpflichtig und kann daher nicht frei genutzt werden, allerdings gibt es mehr Methoden, Funktionen (wie die Netzplantechnik), Vorgänge, Ebenen und Ressourcen-/Kostenarten. Es gibt auch mehr Schnittstellen (MS Project, MS PowerPoint, MS Outlook, MS SharePoint, next portfolio). Eine detaillierte Gegenüberstellung von Unterschieden findet sich in tabellarischer Form in einem separaten Dokument "Infoblatt-npj-Versionsvergleich".

#### <span id="page-1-4"></span>Anleitung

Die Anleitung soll dem Anwender einfach und nachvollziehbar die Funktionalität von next project light näherbringen. Dazu gibt es einerseits einen kompakten Schnelleinstieg und andererseits ausführliche Erläuterungen mit Screenshots. Die Anleitung erläutert keine theoretischen Ansätze des Projektmanagements und geht daher nur ansatzweise auf die unterstützten PM-Methoden oder spezifische

Rollen und Prozesse ein. Die Anleitung soll zum Nachschlagen genutzt werden, ersetzt erfahrungsgemäß jedoch kein Tool-Training.

Die Anleitung beschreibt primär die Funktionalität von next project light bzw. next project light+, welche sich teilweise mit jener von next project deckt. next project wird in einer eigenständigen Anleitung beschrieben.

Aus Gründen der sprachlichen Vereinfachung sind die Formulierungen in dieser Anleitung als geschlechtsneutral zu verstehen.

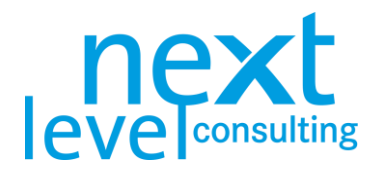

#### <span id="page-2-0"></span>Nutzungsrecht und Customizing

Das Tool next project light wurde von next level consulting entwickelt und ist daher Eigentum der next level holding GmbH. Im Rahmen von Lizenzvereinbarungen wird Lizenznehmern gegen ein Lizenzentgelt das Nutzungsrecht eingeräumt (grundsätzlich auf unbestimmte Zeit).

Die einfache MS Office Architektur hat eingeschränkte technische Rahmenbedingungen zur Folge, eignet sich jedoch auch sehr gut dazu, schnell auf dynamische Veränderungen von Anforderungen, Organisationsstrukturen und Systemumgebung einzugehen.

Trotzdem bietet next level consulting kein Customizing zur next project light Version an, allerdings kann next project umfassend angepasst werden. Mehr dazu in der next project Anleitung.

Die Anleitung ist ebenfalls das Eigentum der next level holding GmbH, kann jedoch frei ausgedruckt und ohne Veränderungen vervielfältigt werden.

**Unabhängig von den technischen Möglichkeiten ist es Kunden weder erlaubt, das Tool und die Anleitung unter fremdem Namen zu verteilen, noch dürfen technische Änderungen über die beschriebene Toolfunktionalität hinaus vorgenommen werden.**

Vor allem Hinweise auf den Eigentümer müssen erhalten bleiben und Logo und/oder Fußzeile dürfen nicht entfernt oder ausgetauscht werden.

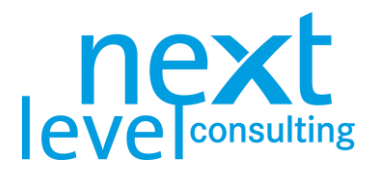

# <span id="page-3-0"></span>**Inhaltsverzeichnis**

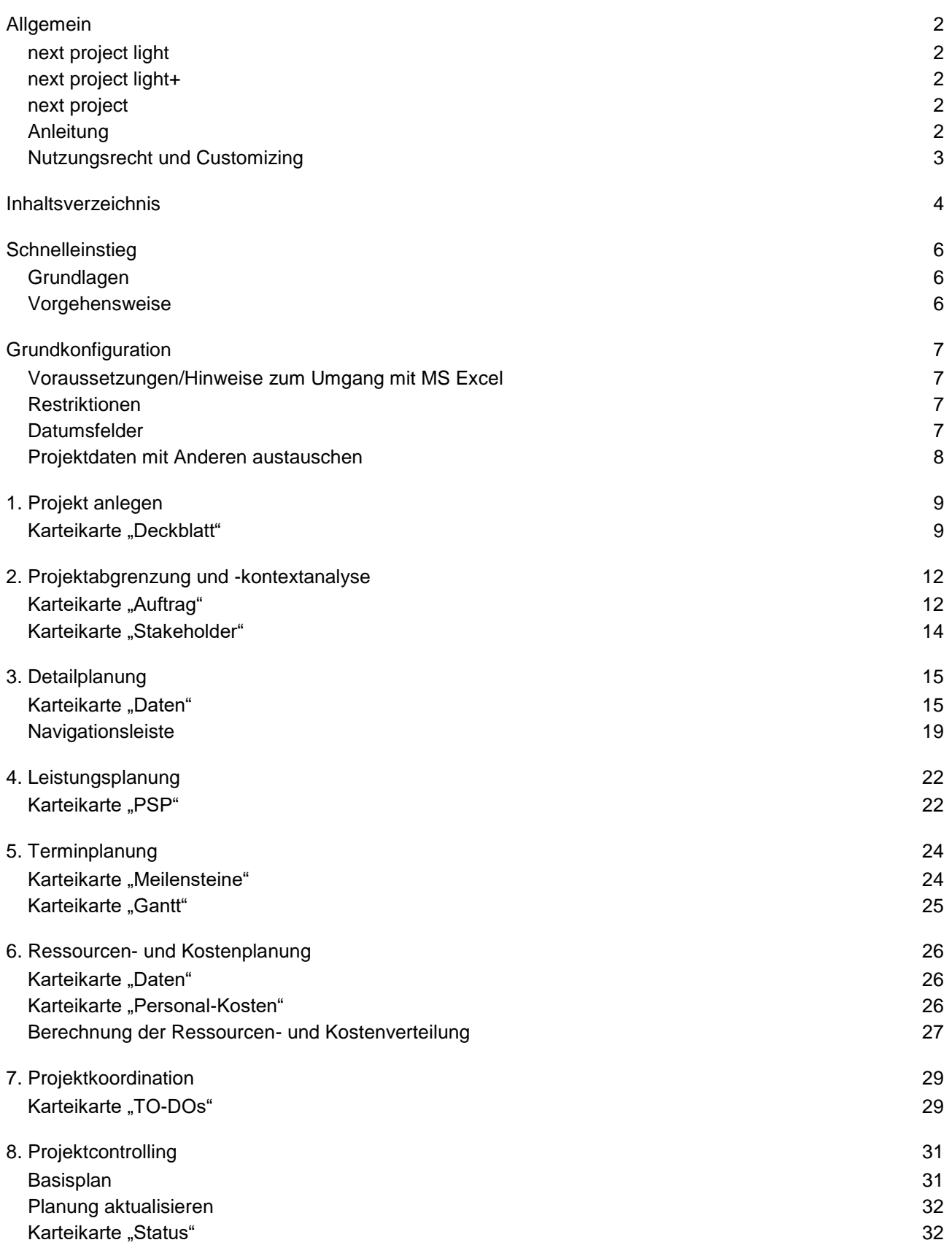

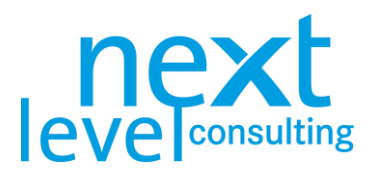

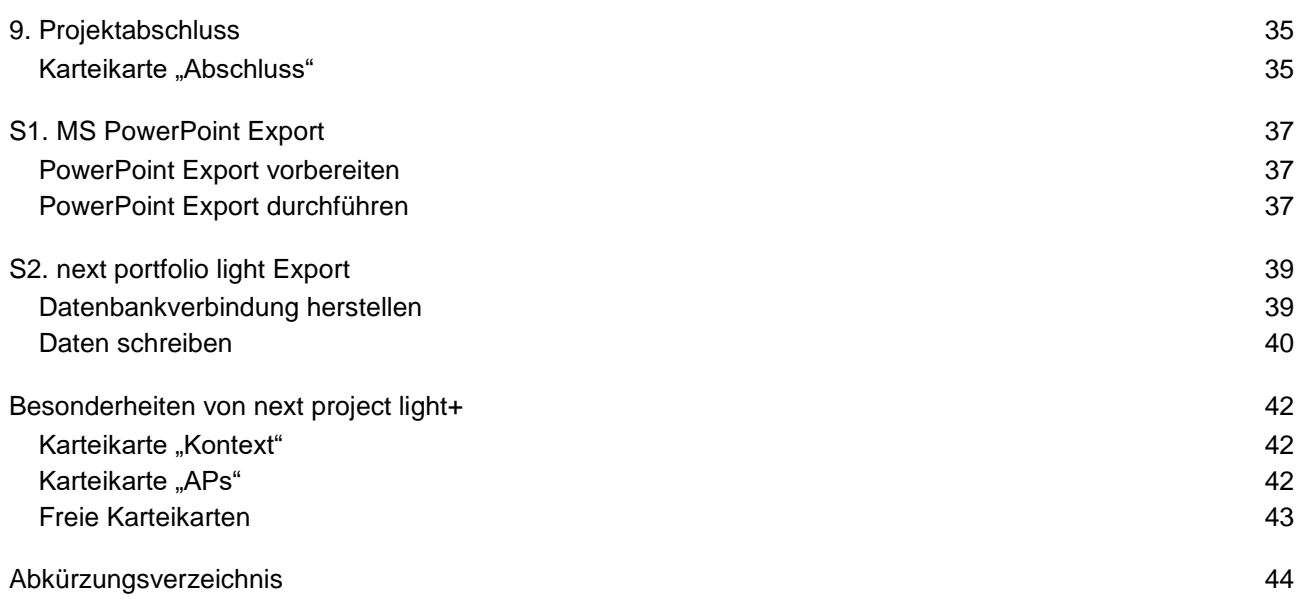

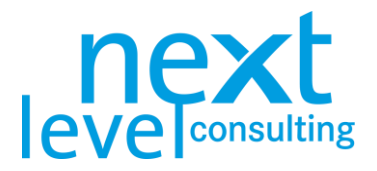

# <span id="page-5-0"></span>**Schnelleinstieg**

### <span id="page-5-1"></span>Grundlagen

next project light besteht aus mehreren sichtbaren Karteikarten. Einige Karteikarten haben eine Systematik wie Formulare, ohne spezielle Funktionalität, und andere Karteikarten werden vollständig automatisch aufgebaut. Viele Karteikarten entsprechen klassischen PM-Methoden, es existiert jedoch ein zentrales Datenblatt, welches ähnlich dem Ansatz klassischer PM-Software zur Definition der Vorgänge dient. Grundsätzlich werden Aktionen auf Basis von Buttons ausgelöst um eine adäquate Performance zu ermöglichen. Es gibt jedoch teilweise Berechnungen und Grafiken, die durch das Editieren von Zellen oder dem Wechsel von Karteikarten ausgelöst/aktualisiert werden. Je nach Rechnerleistung Ihres Computers und Umfang der projektspezifischen Inhalte und Aktion kann es daher gegenüber klassischer PM-Software zu verzögerten Reaktionszeiten kommen. Relevant sind daher vor allem die "Aktualisieren" Buttons auf den einzelnen Blättern und der Button der Navigationsleiste, welcher alle Diagramme/Auswertungen, die auf dem Datenblatt basieren, neu aufbaut.

next project light kann grundsätzlich autark verwendet werden. Es gibt jedoch auch die Möglichkeit, Daten mit anderen Tools/Applikationen auszutauschen. Dazu kann es erforderlich sein, dass das andere Programm auf dem Rechner lizenziert ist oder der Anwender entsprechende Zugriffsrechte hat.

#### <span id="page-5-2"></span>Vorgehensweise

- > Öffnen Sie die Leervorlage und speichern Sie die Datei unter dem projektspezifischen Namen.
- > Verändern Sie bei Bedarf die Sprache am Deckblatt.
- > Tragen Sie den Projektnamen am Deckblatt ein.
- > Füllen Sie den Projektauftrag initial manuell aus oder übernehmen Sie später Daten aus der Detailplanung (Daten) mit dem Button "Detaildaten holen".
- > Tragen Sie ProjektleiterIn und ProjektauftraggeberIn, sowie die Besetzung der zentralen Rollen am Projektauftrag ein.
- > Nutzen Sie die Navigationsleiste, um neue Vorgänge einzufügen und das Projekt in Sammelvorgänge, Arbeitspakete und Meilensteine zu untergliedern.
- > Bezeichnen Sie die Vorgänge, weisen Sie jedem Arbeitspaket eine AP-Verantwortlichkeit zu und tragen Sie in den "Aktuell" Spalten die Termine, Aufwände und Kosten ein (es ist nur die unterste Ebene editierbar und "Basis" Spalten sind für die manuelle Eingabe gesperrt).
- > Visualisieren Sie über den Button "Grafiken aktualisieren" der Navigationsleiste die aktuelle Detailplanung am Datenblatt als Projektstrukturplan, Gantt, etc. Mit dieser Aktion werden auch Aufwände und Kosten linear über die Zeit verteilt.
- > Beplanen Sie weitere PM-Methoden.
- > Speichern Sie einen Basisplan (Referenzplan) für Termine, Ressourcen und Kosten über die Optionen in der Navigationsleiste des Datenblatts.
- > Aktualisieren Sie zyklisch die Projektdaten im Controlling, indem Sie am Deckblatt den Stichtag anpassen und Termine, Aufwände und Kosten im Datenblatt in den "Aktuell" Spalten adaptieren. Ergänzen Sie bei Aufwänden und Kosten auch Ist-Werte in den dafür vorgesehenen "Ist" Spalten.
- > Neben der Visualisierung der aktuellen Projektpläne, können zentrale Projektinformationen auch über den Statusbericht kompakt konsolidiert werden. Der Statusbericht lässt sich über den Button "MS PowerPoint Export" exportieren und damit zyklisch ablegen.
- > Übergeben Sie Auszüge aus der Projektplanung an next portfolio light.

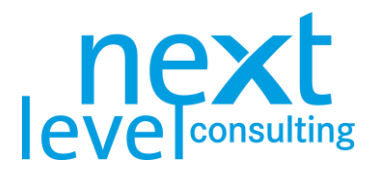

# <span id="page-6-0"></span>**Grundkonfiguration**

#### <span id="page-6-1"></span>Voraussetzungen/Hinweise zum Umgang mit MS Excel

Damit next project light ordnungsgemäß funktioniert, sind systemtechnische Rahmenbedingungen und einige Restriktionen im Umgang mit MS Excel zu beachten. So erfordert next project light seit Version 4.0 mind. MS Excel 2007 und benötigt VBA. Es ist auch darauf zu achten, nicht mit Drag & Drop oder Cut & Paste zu arbeiten!

Allgemeine Hinweise zum Umgang mit allen auf MS Excel basierenden Tools von next level consulting finden sich in einem separaten Dokument "Technische Hinweise für auf MS Excel basierende Tools".

Sollten durch ein unsachgemäßes Verwenden von next project light Formeln und Formatierungen nicht mehr stimmen, wird die Vorlage eventuell unwiderruflich zerstört.

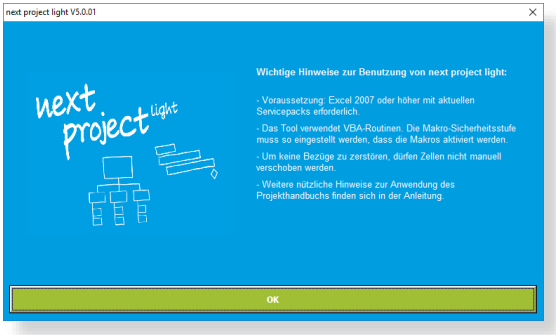

#### <span id="page-6-2"></span>Restriktionen

Auf Basis technischer Rahmenbedingungen, der sinnvollen Auslegung für typische Projekte und der Sicherstellung einer adäquaten Performance und einer akzeptablen Dateigröße, sind folgende Restriktionen in next project light zu beachten:

#### **next project light**

- > max. 50 Vorgänge (inkl. Sammelvorgänge und Meilensteine)
- > max. 3 Ebenen in der Eingabe (inkl. Projektebene) und 30 Projektphasen
- > max. 1 Ressourcenarten und 2 Kostenarten (eine automatische und eine manuelle)
- > max. 6 Jahre Projektdurchlaufzeit (für Ressourcen- und Kostenverteilung, Gantt-Darstellung des Zeitraums nur bei sinnvoller Zeitskalen-Einstellung möglich)
- > 1 ProjektleiterIn, 1 ProjektauftraggeberIn und 50 PM Team Mitglieder
- > max. 10 Ziele und Nicht-Ziele, 8 Projekt-Stakeholder, 250 TO-DOs

#### **Unterschiede next project light+**

- > 75 Vorgänge (inkl. Sammelvorgänge und Meilensteine)
- > 4 Ebenen in der Eingabe (inkl. Projektebene)
- > 20 Projekt-Stakeholder

### <span id="page-6-3"></span>Datumsfelder

Um Datumswerte im Handbuch zu hinterlegen können diese einerseits direkt eingegeben werden, andererseits wird bei einem Doppelklick auf eine Datumszelle ein Kalender aufgerufen, in welchem direkt ein Datum gewählt werden kann.

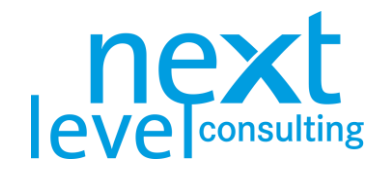

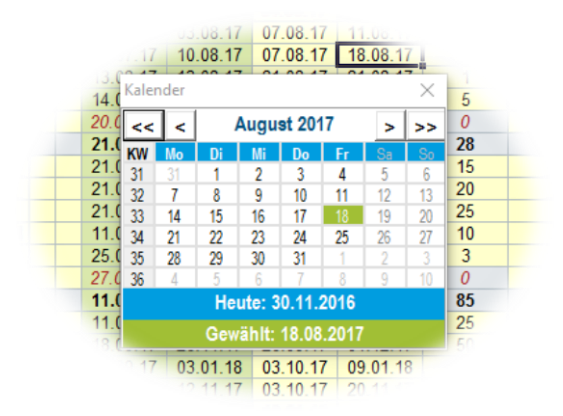

#### <span id="page-7-0"></span>Projektdaten mit Anderen austauschen

next project light kann grundsätzlich als losgelöstes Hilfsmittel zur Planung und Controlling des Projekts verwendet werden. Es besteht jedoch die Möglichkeit, Projektdaten über definierte Schnittstellen auszutauschen. next project light kann seit V5.0 aus bzw. zu anderen Microsoft Standardapplikationen Daten importieren bzw. exportieren.

Im Folgenden findet sich eine Übersicht über Schnittstellen der next pm suite light. Die Schnittstellen werden vom Deckblatt oder Statusbericht ausgelöst und im hinteren Teil dieser Anleitung im Detail erläutert.

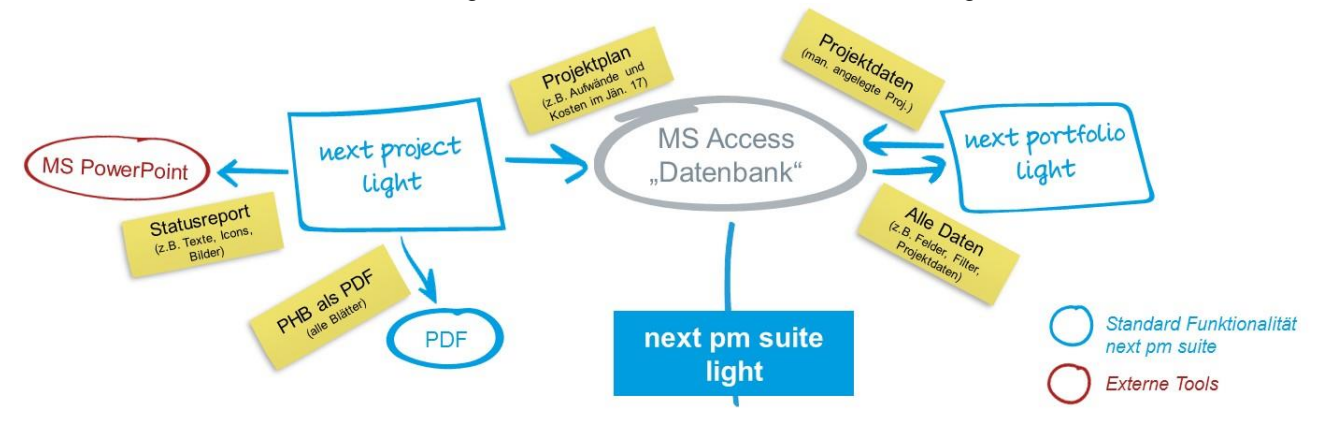

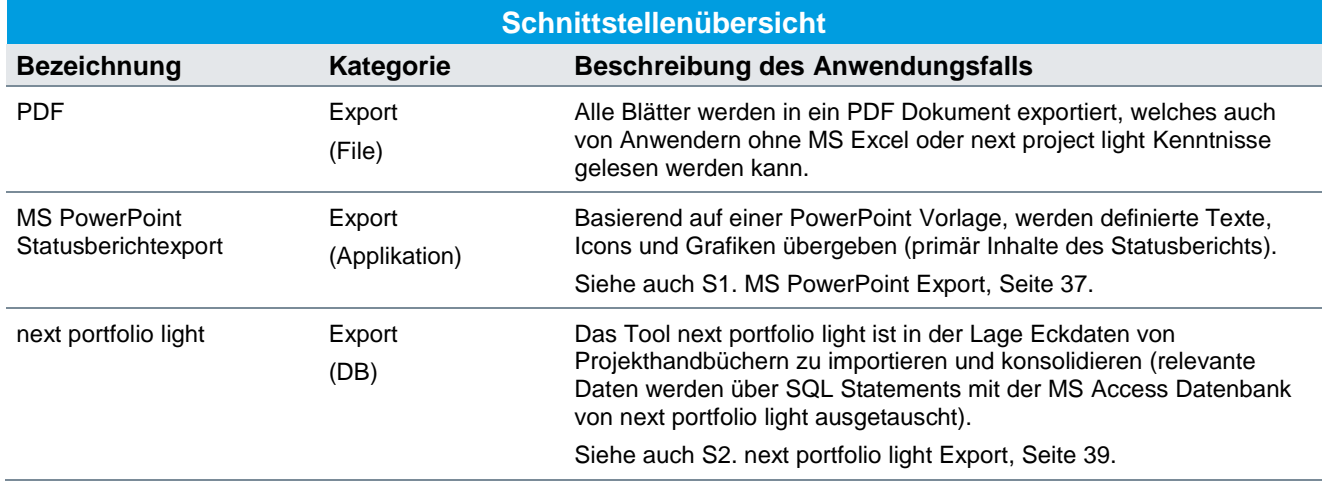

**Für Applikations-Schnittstellen ist eine Installation des entsprechenden Applikations-Clients notwendig (z.B. MS PowerPoint für den PowerPoint Export). Für die next portfolio light Schnittstelle muss die MS Access Datei von next portfolio light vorhanden sein.**

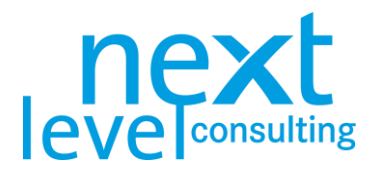

### <span id="page-8-0"></span>1. Projekt anlegen

next project light ist wie eine Vorlage zu verstehen, pro Projekt wird diese Vorlage geöffnet und pro Projekt eine Datei gespeichert. Technisch wird jedoch das XLSB Format genutzt, weshalb die geöffnete Vorlage durch den Anwender manuell unter anderem Namen (eventuell auch an einem anderen Ort) gespeichert werden muss. Es wird empfohlen, gleich zu Beginn die Vorlage als projektspezifische Datei in einem entsprechenden Dateiordner anzulegen bzw. den Projektleitern nur Leserechte auf die Leervorlage zu gewähren.

Das Projekthandbuch kann danach manuell oder über die zyklische automatische Speicherung laufend auf den jeweiligen Datenträger gesichert werden.

#### <span id="page-8-1"></span>Karteikarte "Deckblatt"

Wechseln Sie auf die Karteikarte "Deckblatt" und tragen Sie dort "Projektnummer", "Projektname" und "Ausführliche Projektbezeichnung" ein. Ebenso werden am Deckblatt "Version" und "Stichtag" verwaltet. Auf dem Deckblatt erfolgt auch die Kategorisierung des Projekts und es besteht die Möglichkeit ein Projektlogo zu importieren. Ganz unten am Blatt kann die Sprache gewechselt werden.

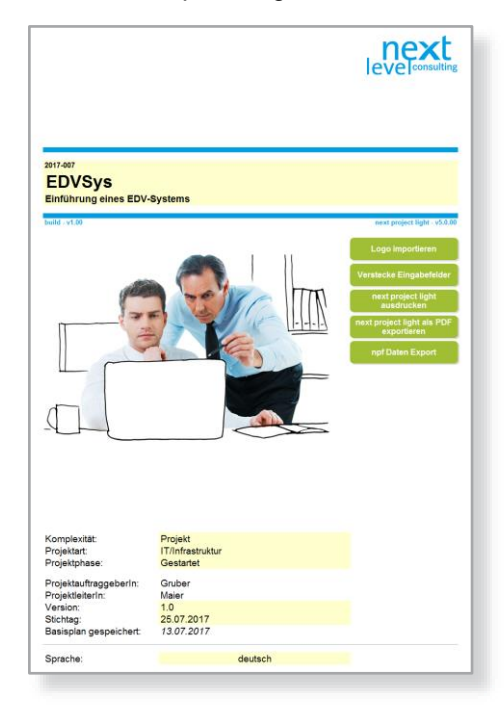

**Sollten Sie next project light in Englisch nutzen wollen, sollte die Sprache gleich zu Beginn verändert werden, da editierbare Felder (auch Drop-Downs) nicht übersetzt werden. Auch bereits in der Vorlage enthaltene editierbare Daten, wie die Bezeichnungen der Dummy-APs im Datenblatt werden nicht übersetzt.**

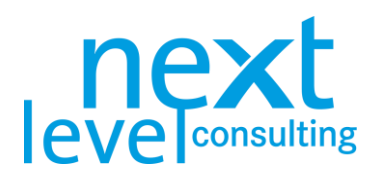

Im Folgenden werden die zentralen Felder am Deckblatt erläutert:

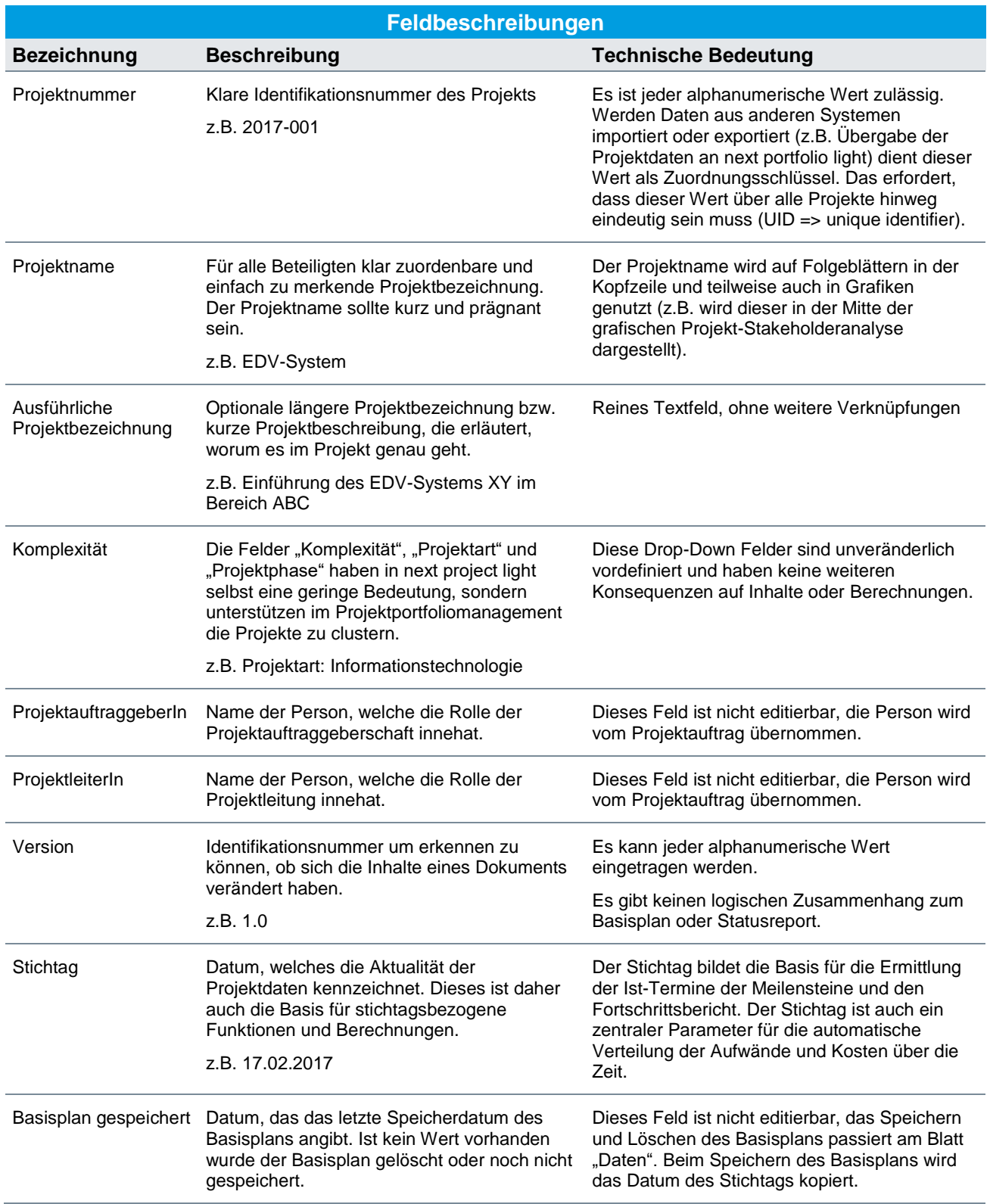

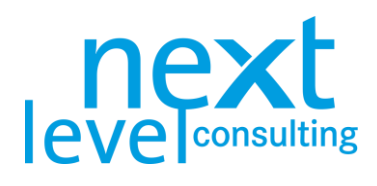

Im Folgenden werden die zentralen Funktionen/Buttons am Deckblatt erläutert:

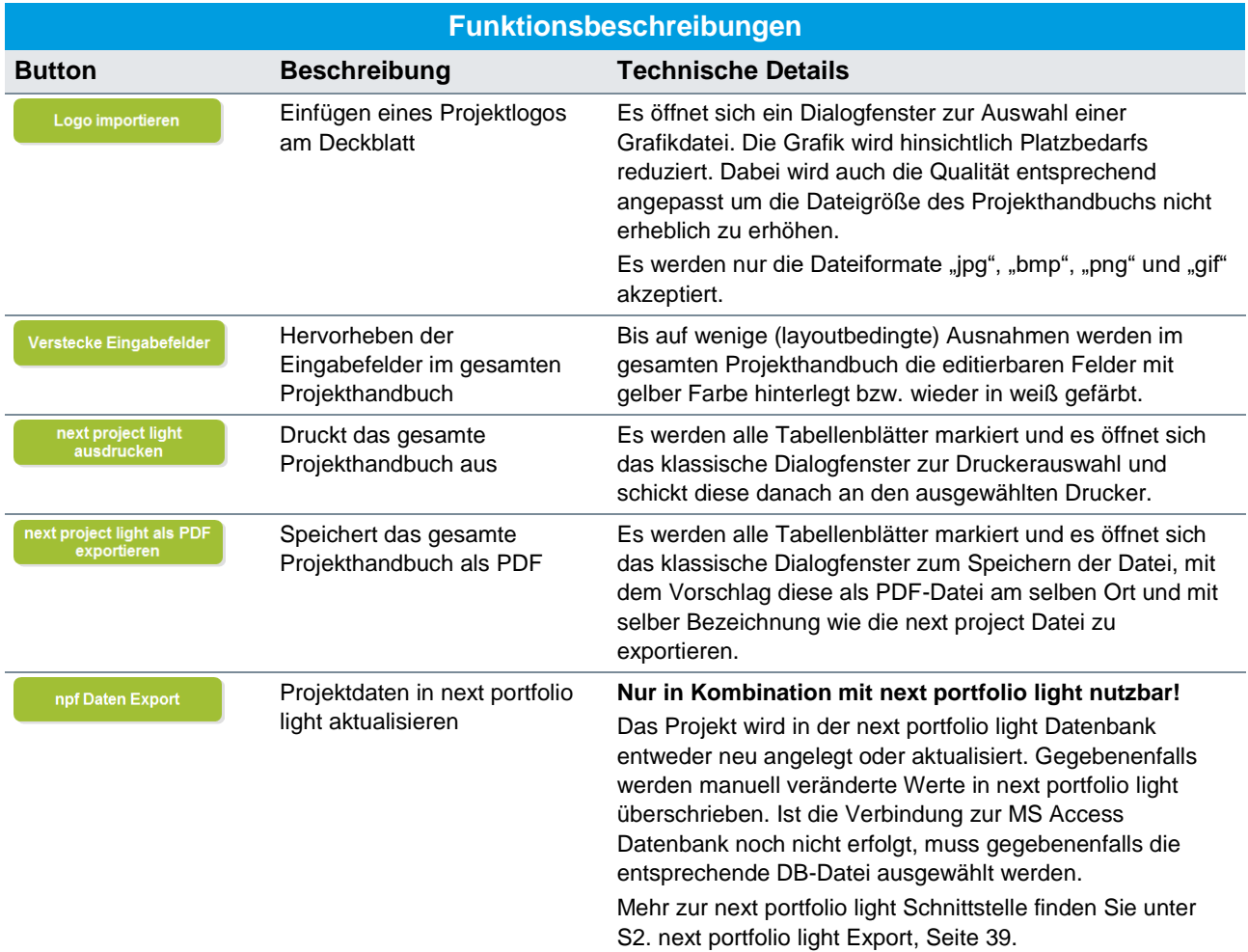

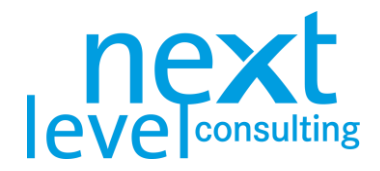

# <span id="page-11-0"></span>2. Projektabgrenzung und kontextanalyse

Zwei Blätter beschäftigen sich mit der Projektabgrenzung und -kontextanalyse. Während die "Projekt-Stakeholderanalyse" relativ losgelöst geplant werden kann, ist der "Projektauftrag" großteils eine Konsolidierung der Projektdetailplanung.

Im "Projektauftrag" finden sich die zeitliche, sachliche und soziale Abgrenzung. In der "Projekt-Stakeholderanalyse" wird der soziale Kontext analysiert und dokumentiert.

#### <span id="page-11-1"></span>Karteikarte "Auftrag"

Wechseln Sie auf die Karteikarte "Auftrag". Der Projektauftrag ist eine Art Formular, in dem alle Felder manuell editiert, aber auch einige Werte aus der aktuellen Planung übernommen werden können.

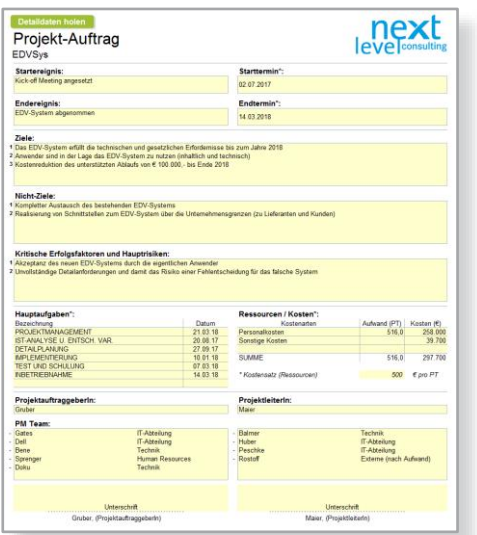

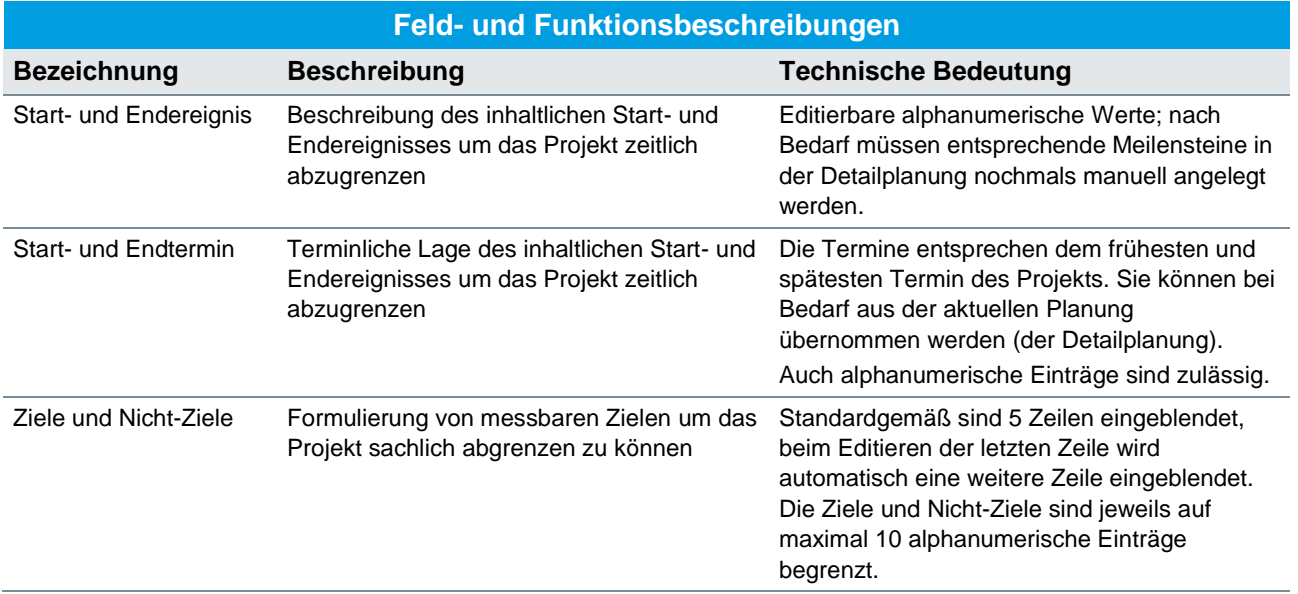

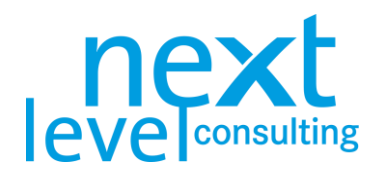

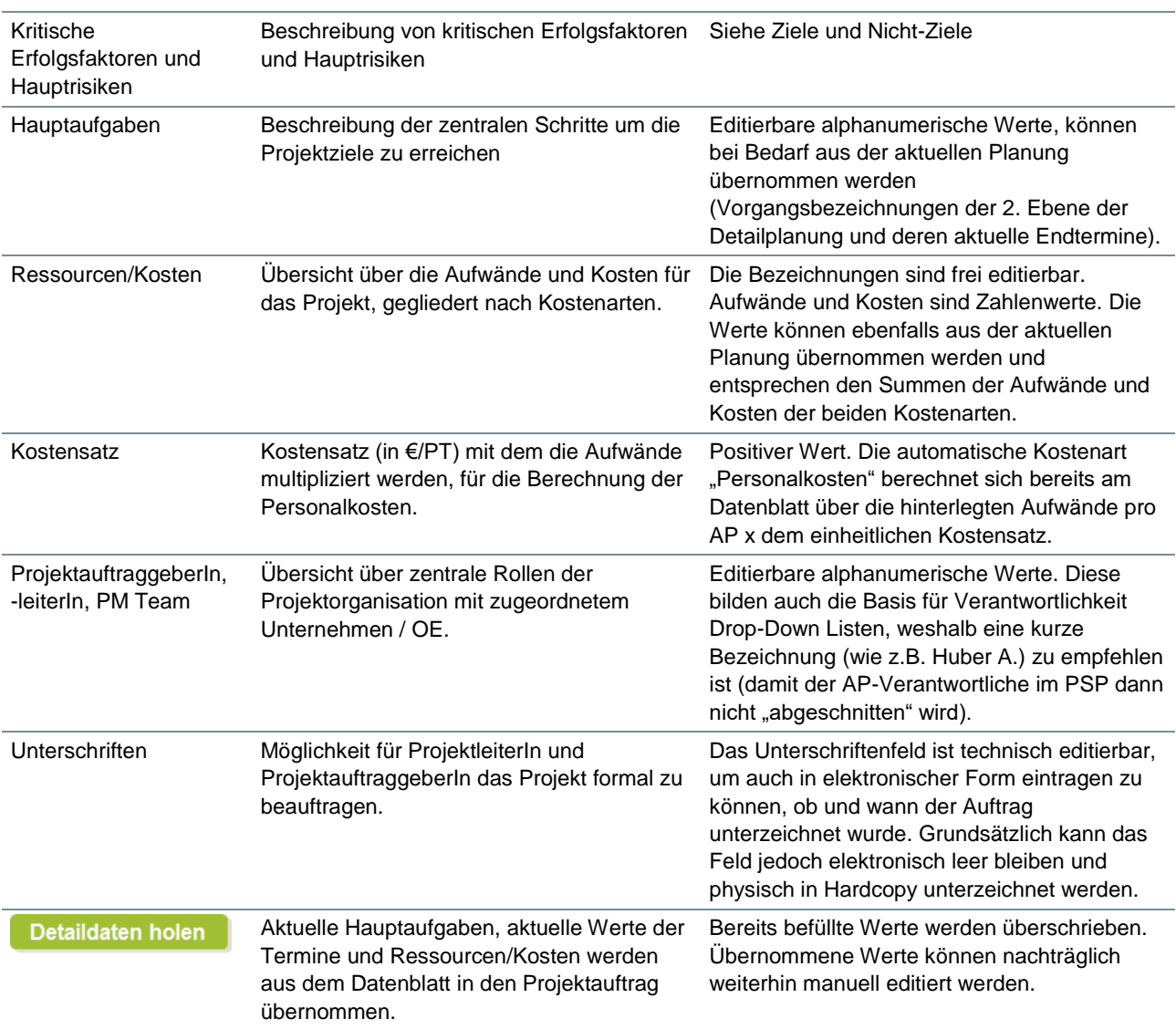

Jene Felder/Bereiche, welche mit "\*" gekennzeichnet sind, werden über den Button "Detaildaten holen" aus der Detailplanung befüllt (z.B. wird der früheste Termin im Datenblatt als Starttermin übernommen).

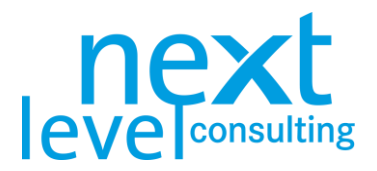

### <span id="page-13-0"></span>Karteikarte "Stakeholder"

Wechseln Sie auf die Karteikarte "Stakeholder". Die Projekt-Stakeholderanalyse setzt sich aus einer manuell zu editierenden Tabelle und einer grafischen Darstellung der Projekt-Stakeholder zusammen. Zusätzlich gibt es einen Button, welcher die Grafik aktualisiert und neue Leerzeilen einblendet. Es werden immer 3 zusätzliche Leerzeilen bis zum Limit von 8 (bzw. 20) Projekt-Stakeholdern eingeblendet.

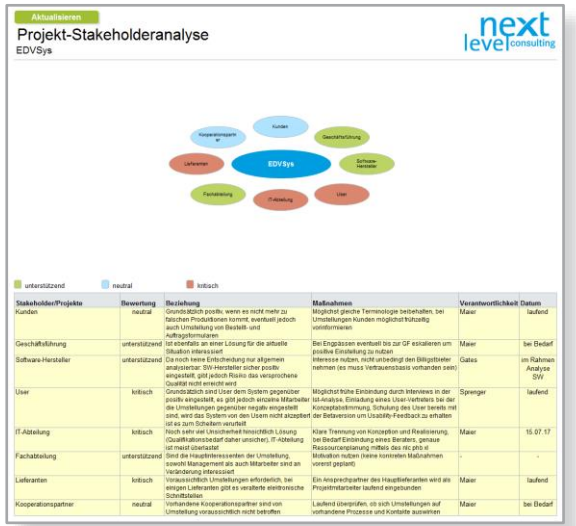

Im Folgenden werden die Spalten der Projekt-Stakeholderanalyse erläutert:

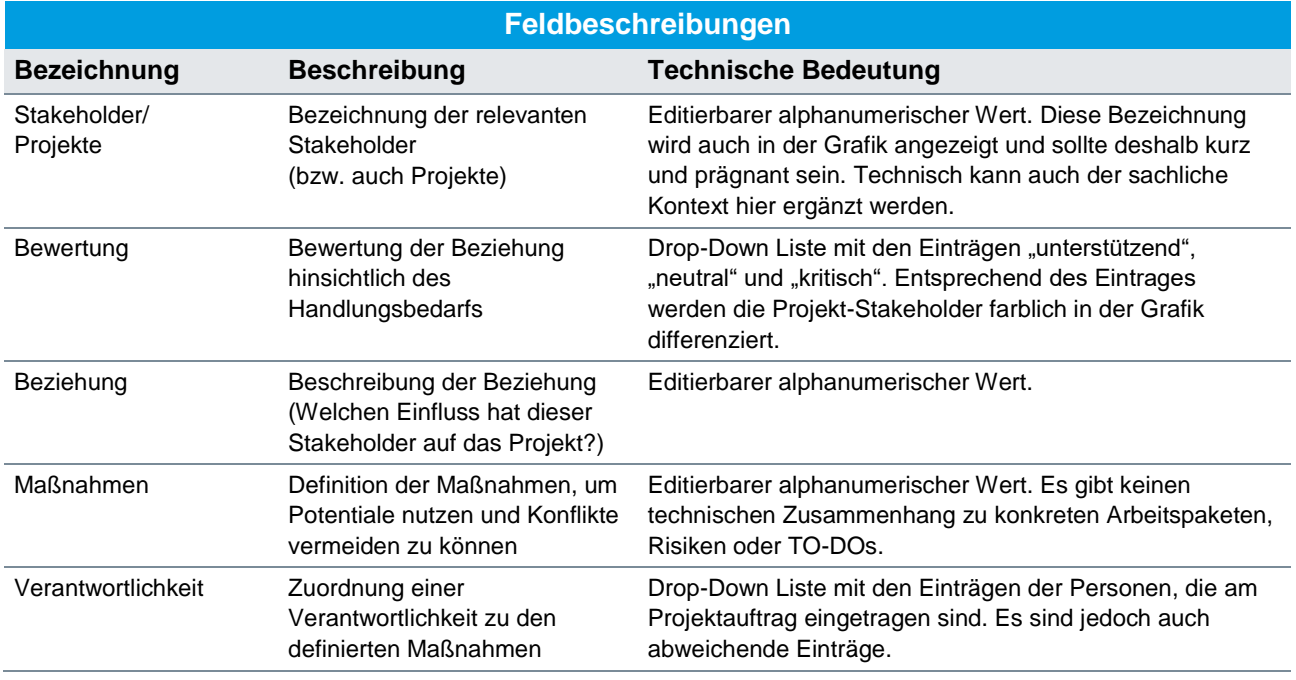

<span id="page-13-1"></span>**Die Stakeholderanalyse sieht eigentlich vor den sozialen Projektkontext zu analysieren. Anwender können hier jedoch auch den sachlichen Kontext analysieren. Aus diesem Grund**  wurde die Bezeichnung der Stakeholder mit "Stakeholder/Projekte" beschriftet.

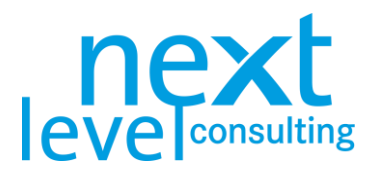

### <span id="page-14-0"></span>3. Detailplanung

#### <span id="page-14-1"></span>Karteikarte "Daten"

Wechseln Sie auf die Karteikarte "Daten". In Bezug auf die Projektdaten hat dieses Blatt eine zentrale Bedeutung. Einerseits finden sich hier viele Detailinformationen, die üblicherweise nicht ausgedruckt werden, andererseits wird auf dieser Basis eine Reihe von Blättern automatisch generiert. Zusätzlich bietet dieses Blatt die meisten Funktionen und ist daher nicht selbsterklärend, weshalb dieser Abschnitt vor dem operativen Arbeiten mit dem Tool jedenfalls gelesen werden sollte.

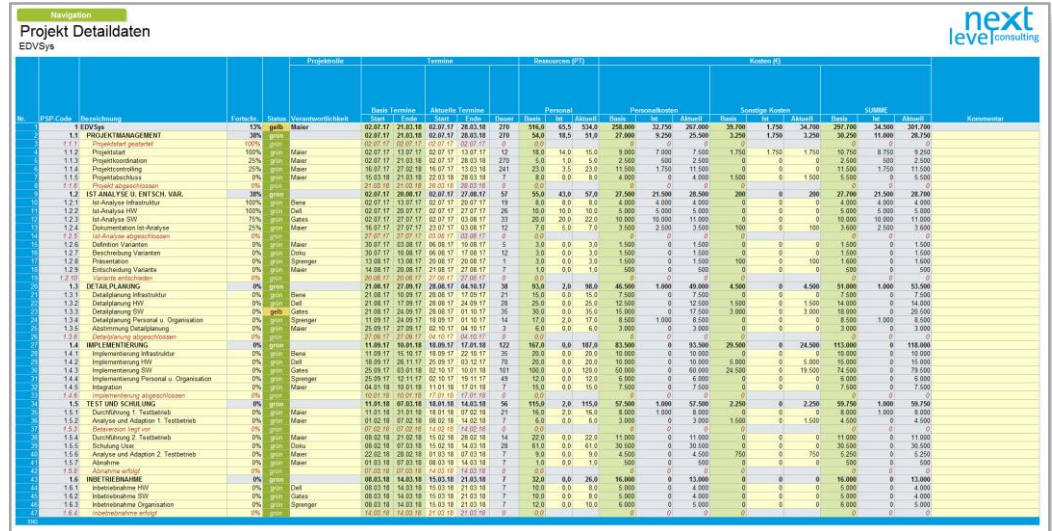

Vereinfacht wird von "Vorgängen" gesprochen, wobei jeder Vorgang eine Zeile belegt. Ein Vorgang kann sowohl ein Arbeitspaket, als auch ein Sammelvorgang oder ein Meilenstein sein. Um sich in der Leistungsplanung zurechtzufinden, werden folgend unterschiedliche Begriffe und deren technische Zusammenhänge erläutert. In den Spalten finden sich entsprechende Detailinformationen zu den einzelnen Vorgängen, wobei je nach Vorgangsart Felder editierbar sind oder berechnet werden. Die Inhalte reichen von der Leistungsplanung bis zum Kostencontrolling.

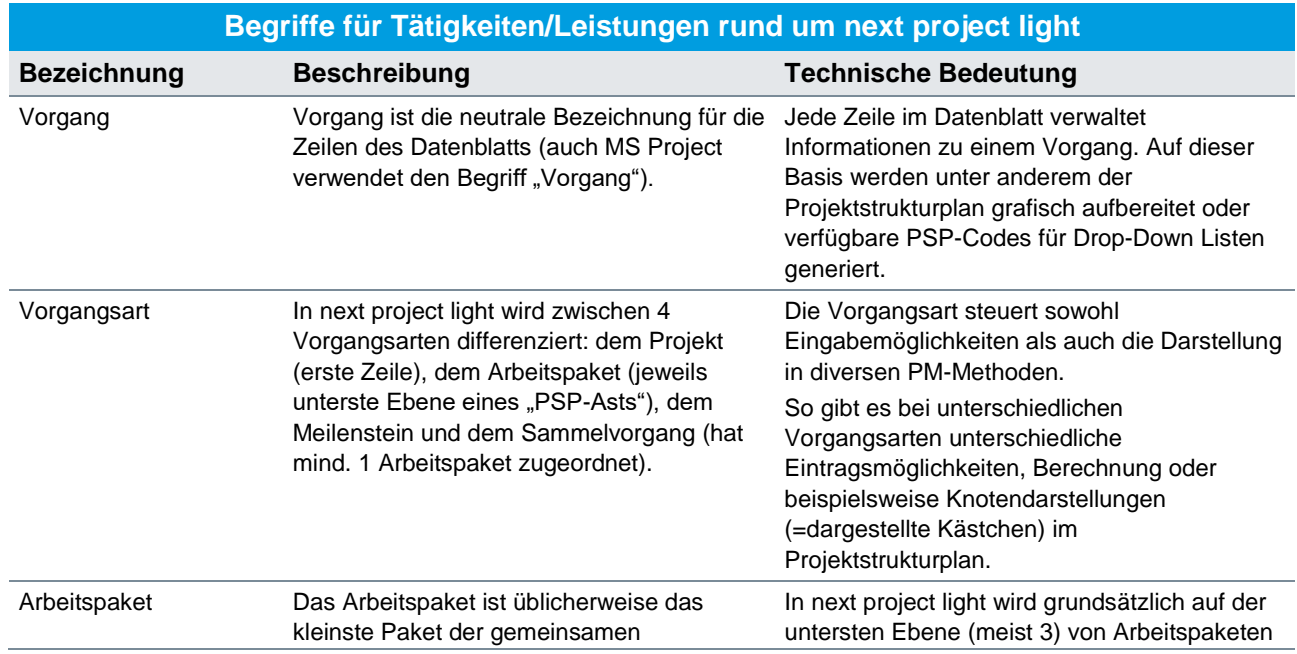

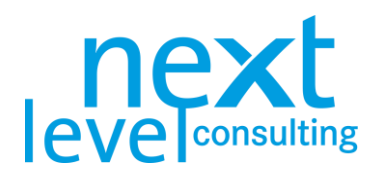

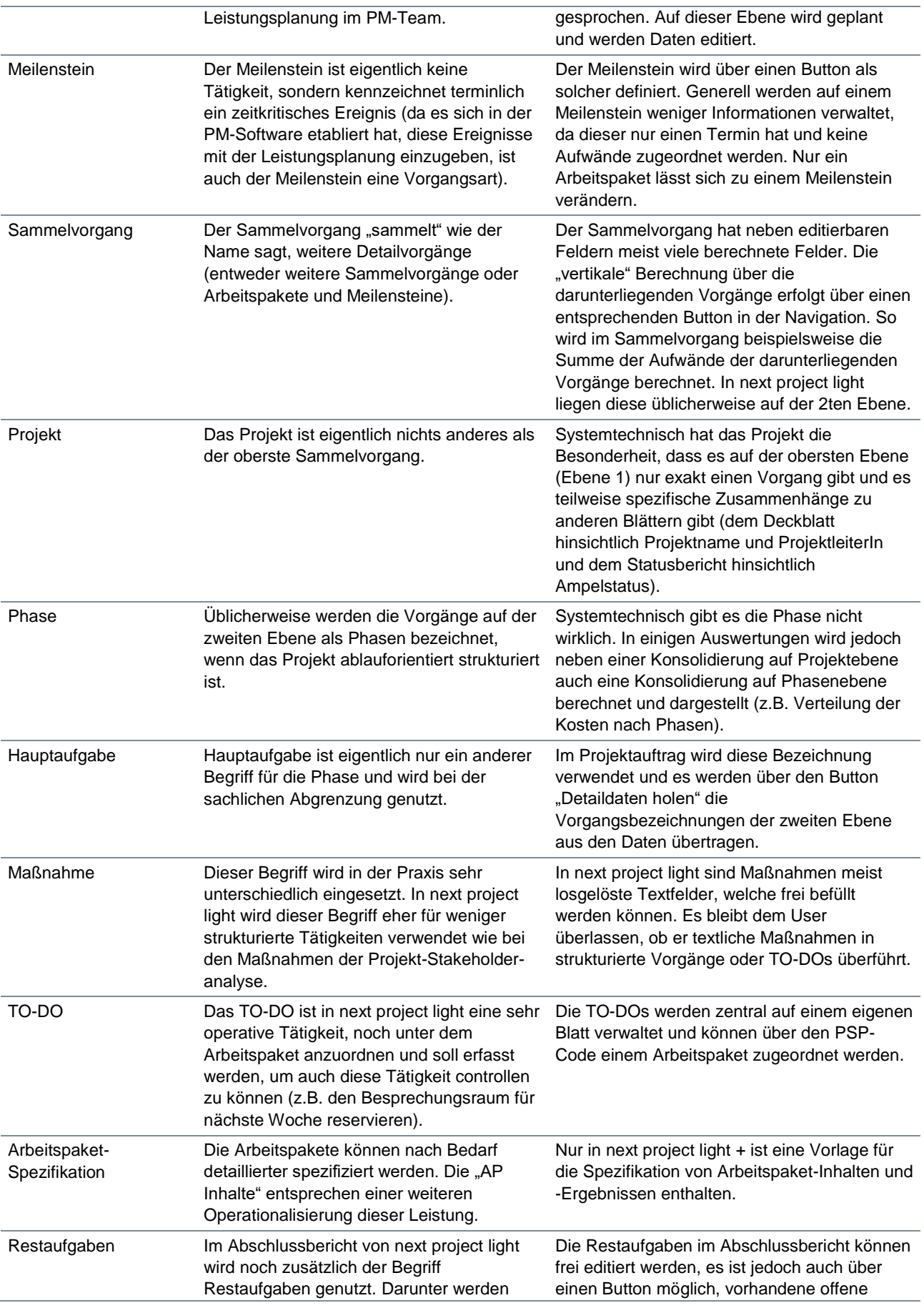

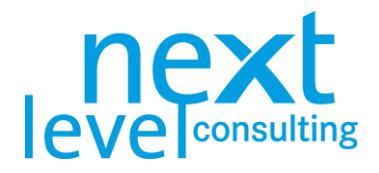

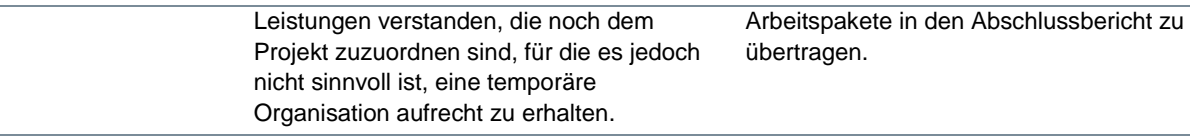

Bei Bedarf kann eine Navigationsleiste über den Button "Navigation" aufgerufen werden. Die Navigationsleiste ist Teil von next project light und kann frei am Blatt positioniert werden. Wird das Blatt gewechselt, wird die Navigationsleiste wieder ausgeblendet.

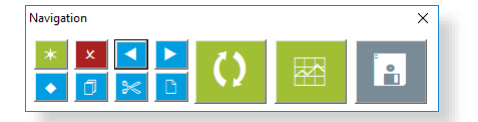

Bevor die Funktionen der Navigationsleiste erläutert werden, werden alle Felder (Spalten) des Datenblatts im Überblick erklärt. Die Aufwände und Kosten sind jeweils auf Ressourcenarten und Kostenarten aufgeteilt.

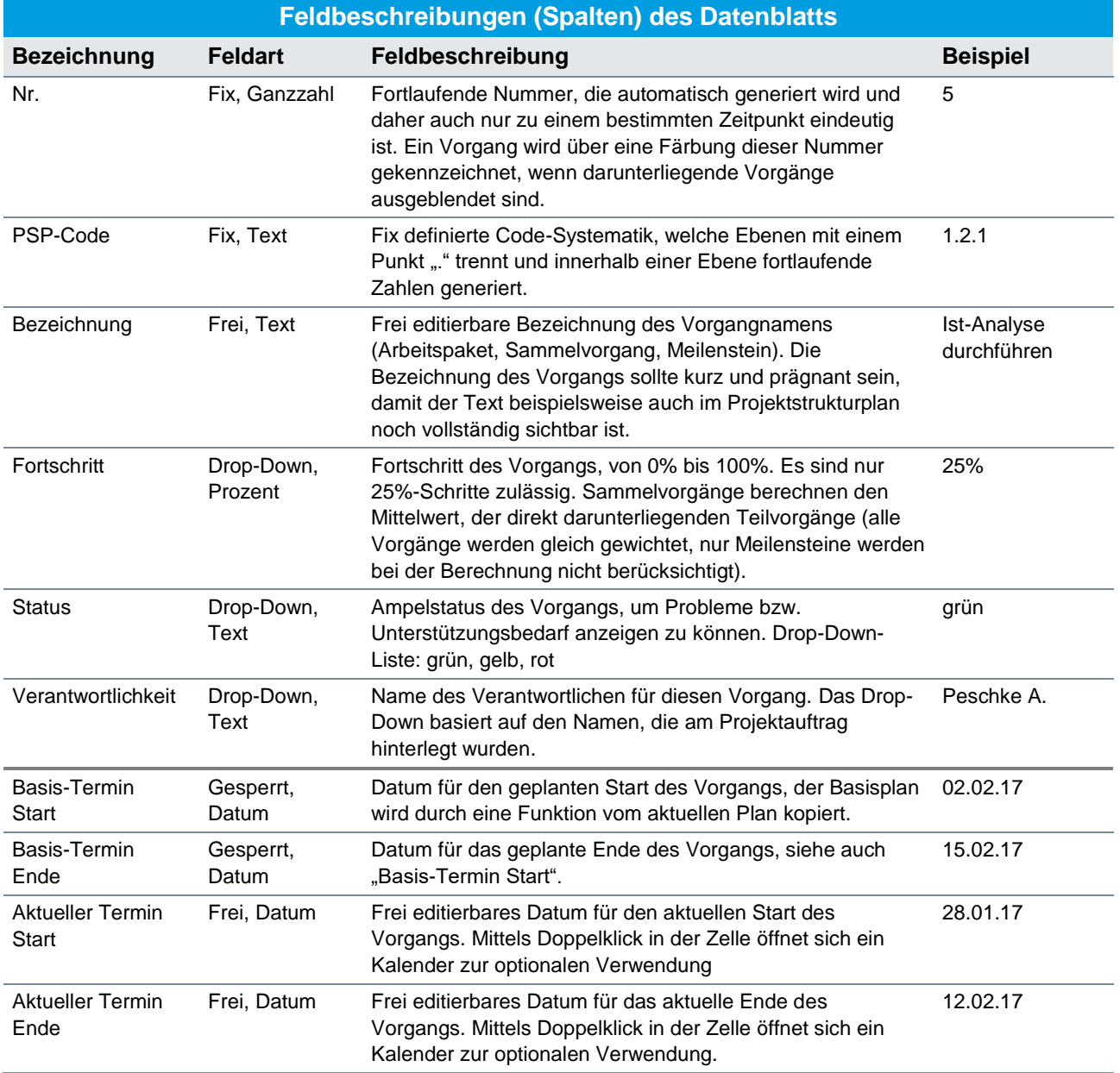

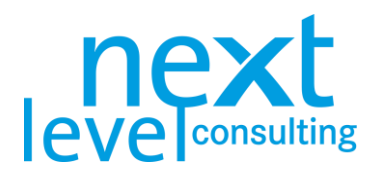

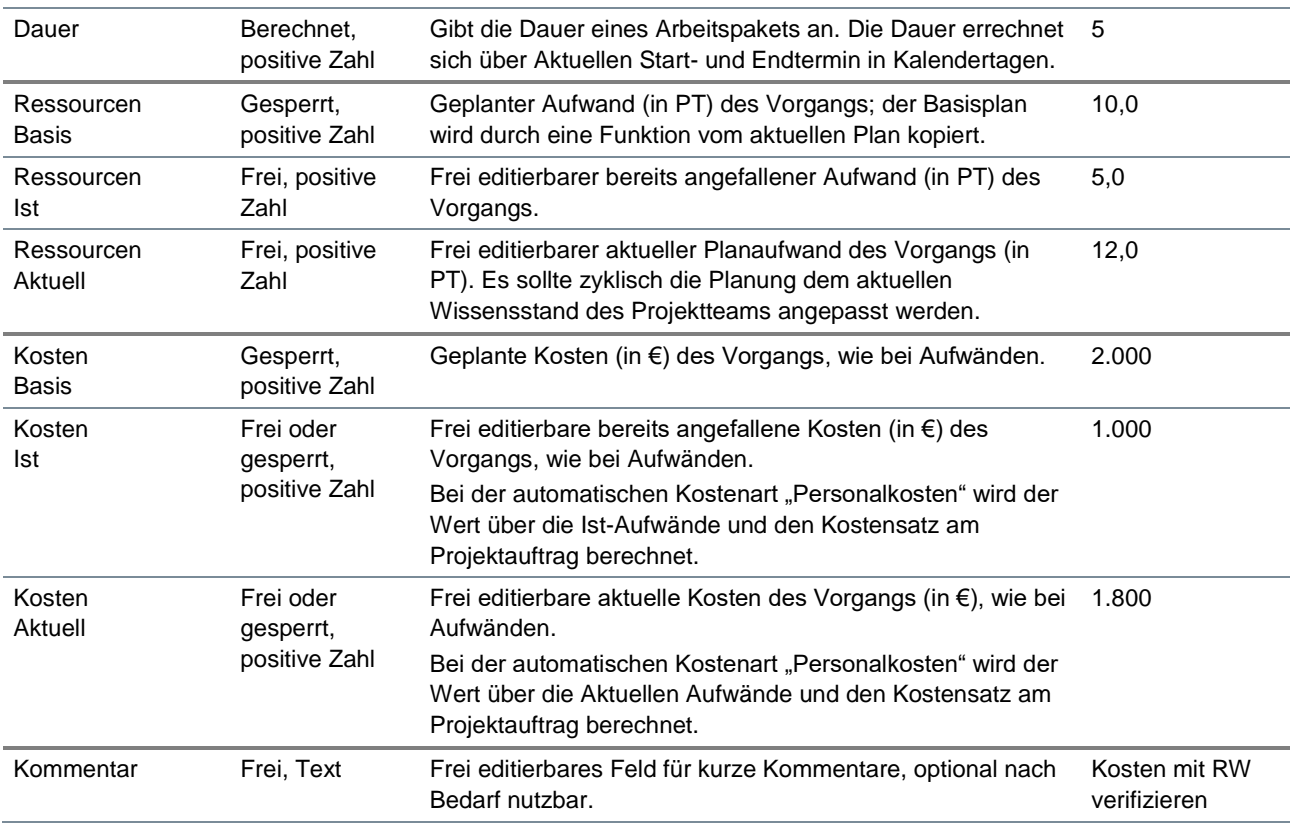

Bei der Eingabe, bietet next project light im Feld "Verantwortlichkeit" nur die Namen aller Personen am Projektauftrag an. Wurde jedoch ein spezifischer Name bereits ausgewählt und dieser wird nachträglich aus dem Projektauftrag entfernt oder verändert, werden die bereits ausgewählten Namen am Datenblatt nicht adaptiert oder entfernt.

Da vor allem bei den Aufwänden und Kosten die meisten Fragen auftauchen, werden die 5 Kategorien nochmals grafisch dargestellt. Eventuell werden in anderen Applikationen auch abweichende Begriffe für dieselben Werte verwendet.

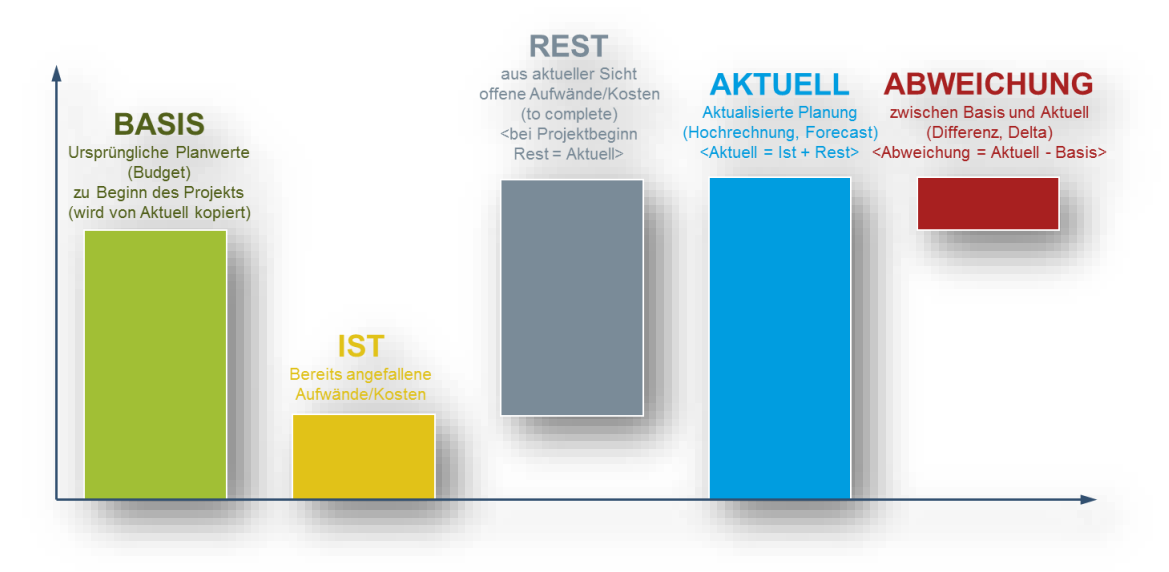

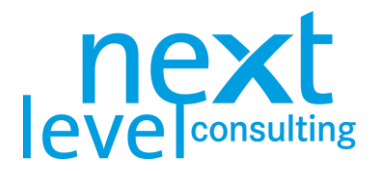

#### <span id="page-18-0"></span>Navigationsleiste

Folgende Grafik der Navigation zeigt zunächst einen Überblick über die Buttons und die damit verbundenen Funktionen. Dann werden diese in deren Anwendung detailliert erläutert. Die Buttons der Navigationsleiste sind im Tool mit Funktionsbezeichnungen hinterlegt.

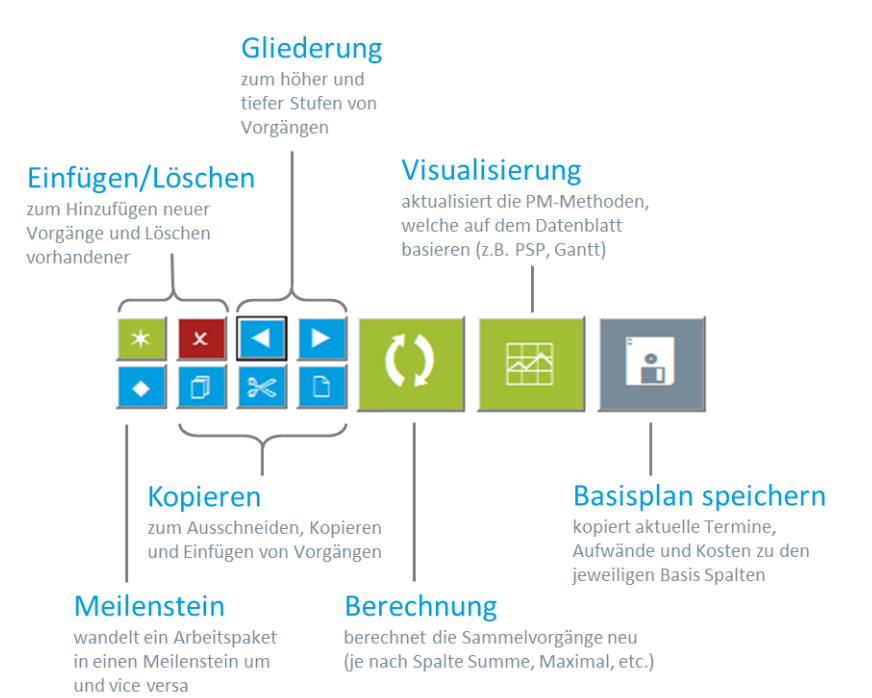

Die Navigationsleiste wird hinsichtlich der Funktionalität in 2 Gruppen erklärt. Die Grundfunktionalität, die bereits für die ersten Aktionen der Projektplanung erforderlich ist und die Bearbeitungsfunktionalität für Veränderungen in der vorhandenen Struktur.

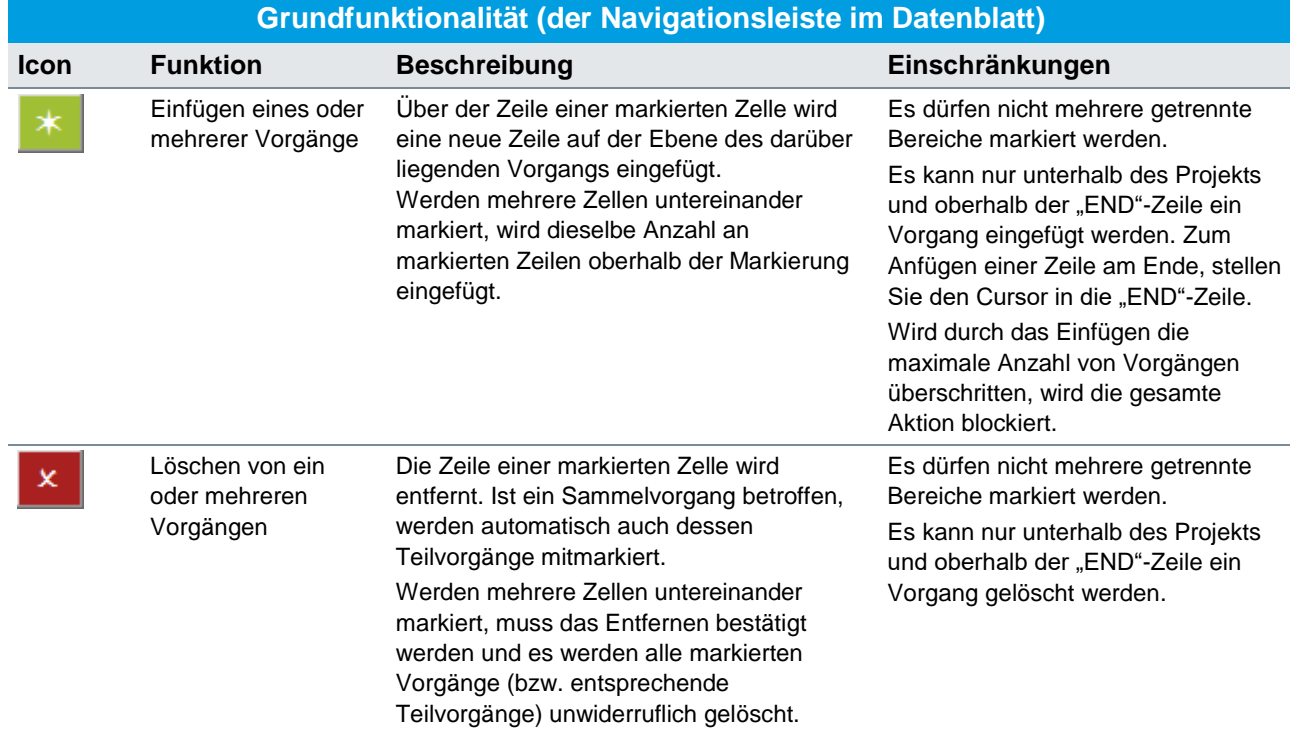

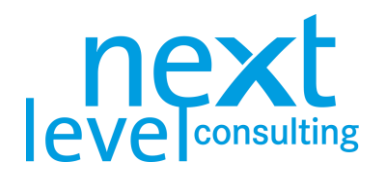

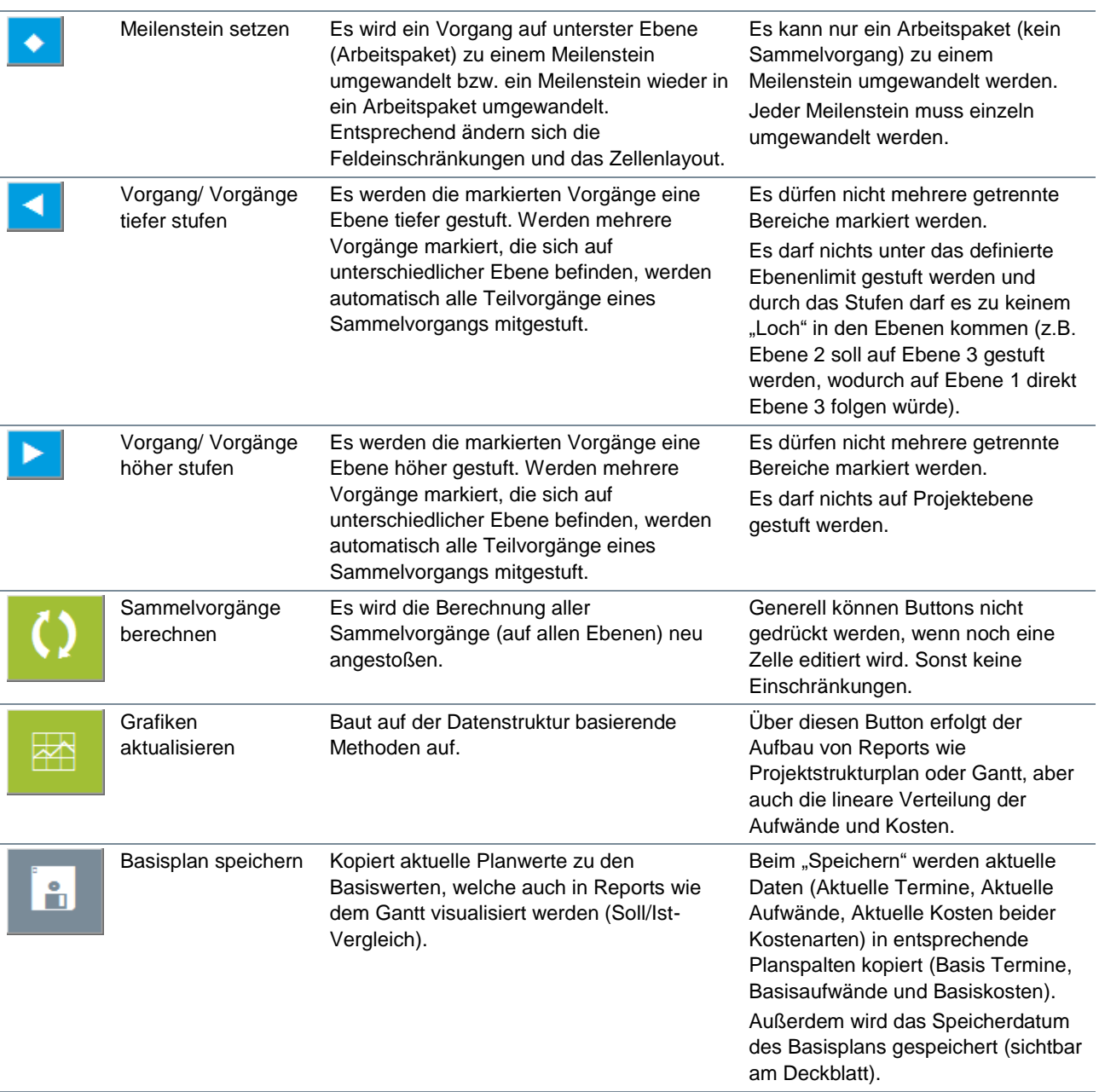

Durch das Setzen von Meilensteinen und das Höher- / Tieferstufen von Vorgängen entstehen automatisch Sammelvorgänge. Diese unterschiedlichen Vorgangsarten haben sowohl Konsequenzen auf die Funktionalität als auch auf das Layout dieser Vorgänge, im Datenblatt selbst und auf PSP und Gantt.

Bereits bei der Planung kann es erforderlich sein, Veränderungen vorzunehmen, vor allem aber im Projektcontrolling wird es erforderlich sein, Projektdaten zu adaptieren, aber auch Vorgänge zu ergänzen, zu entfernen bzw. zu verschieben oder zu kopieren. Der folgende Abschnitt beschäftigt sich mit diesen Veränderungen und ergänzt die Beschreibung zur Eingabe.

Grundsätzlich können alle Daten in Feldern, die auch editierbar sind, verändert werden. Dazu muss lediglich die relevante Zelle markiert werden und der vorhandene Inhalt überschrieben oder adaptiert/ergänzt werden. Zu beachten ist vor allem, dass sich die Sammelvorgänge nicht ständig neu berechnen, sie werden bei umfassenderen Aktionen wie beim Gliedern, neu berechnet, müssen jedoch sonst über den Button "Sammelvorgänge berechnen" angestoßen werden.

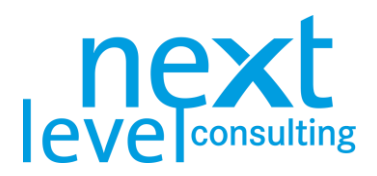

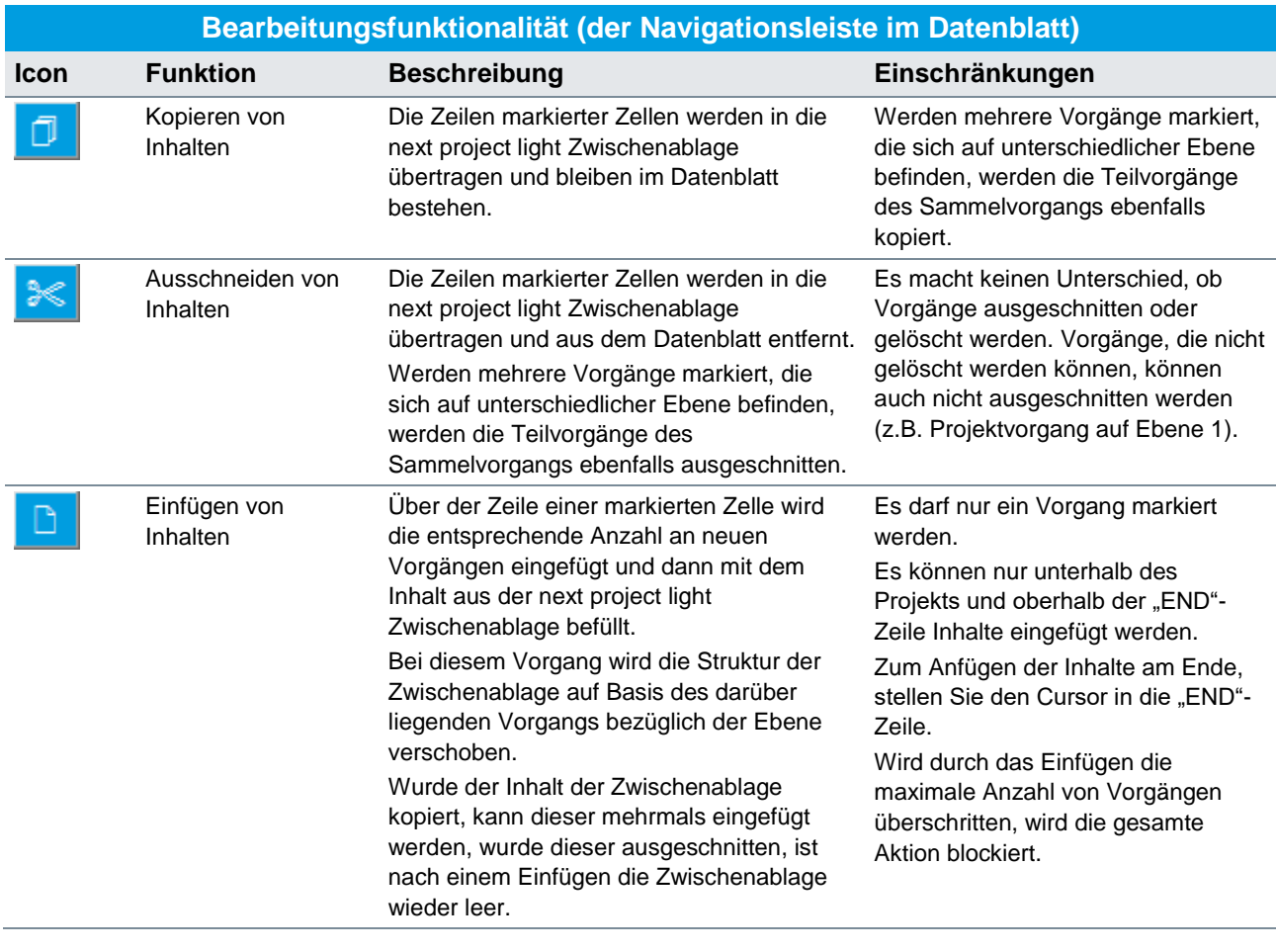

**Beachten Sie, dass die Zwischenablage von next project light nichts mit der klassischen Zwischenablage von MS Excel bzw. dem Betriebssystem zu tun hat. Beim Kopieren werden immer alle Informationen des Vorgangs mitkopiert, selbst Ist- und Basiswerte und das Kommentarfeld.**

Beim Einfügen von Inhalten erfolgen einige Struktur- und Formatüberprüfungen, die je nach Vorgangsanzahl und Rechnerleistungen weit mehr Rechenzeit als das Ausschneiden und Kopieren benötigen.

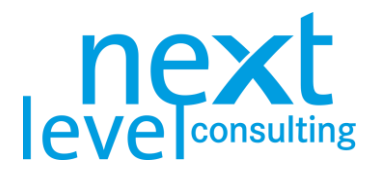

# <span id="page-21-0"></span>4. Leistungsplanung

next project light unterstützt keinen Ergebnisplan und keine Arbeitspaketspezifikation (außer in next project light+), der Fokus liegt ausschließlich auf der Methode des Projektstrukturplans. Wie bereits im vorherigen Kapitel beschrieben, müssen zu Beginn alle Vorgänge eingegeben und strukturiert werden (Arbeitspakete, Sammelvorgänge).

Der Projektstrukturplan lässt sich jederzeit generieren, muss jedoch manuell angestoßen werden. Je nach Anzahl der Vorgänge kann der Aufbau wenige Sekunden bis zu einigen Minuten in Anspruch nehmen.

#### <span id="page-21-1"></span>Karteikarte "PSP"

Der Projektstrukturplan baut sich über den Button "Aktualisieren" am Blatt "PSP" neu auf. Auch mit dem Button "Grafiken aktualisieren" auf der Navigationsleiste kann der Projektstrukturplan aktualisiert werden.

#### **Aktualisieren**

Grundsätzlich werden Vorgänge in Vorgangsarten eingeteilt, für die unterschiedliche Darstellungen definiert sind (Projekt, Sammelvorgang, Arbeitspaket, Meilenstein). Eine Darstellung kann sich hinsichtlich Form, Feldinhalt, Farbe und Schriftart differenzieren.

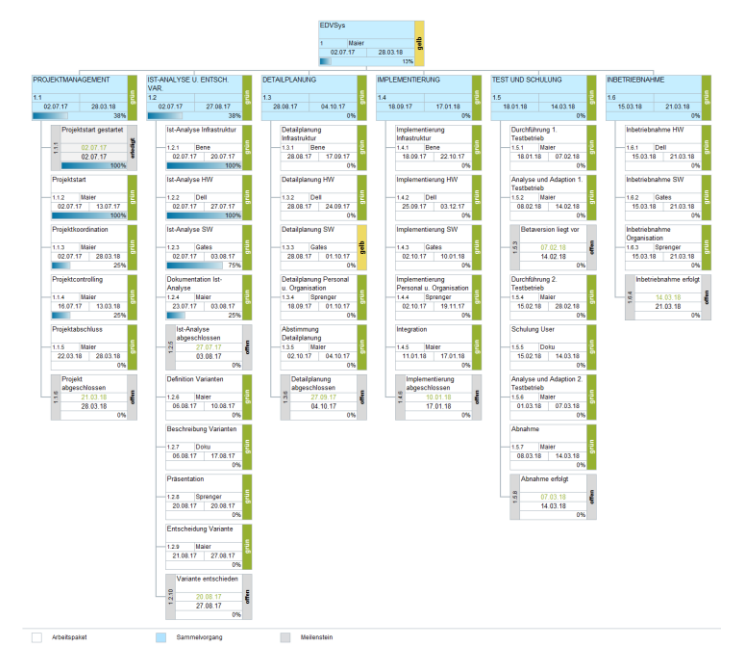

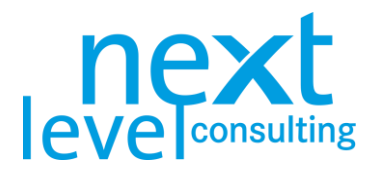

In next project light steht nur ein vordefiniertes Layout zur Verfügung. Das vorgegebene Layout kann in next project light durch den Anwender nicht verändert werden. Im Layout ist hinterlegt, wie viele Ebenen im PSP dargestellt werden, wie breit und hoch Knoten sind (wieviele Elemente des Rasters der Knoten benötigt), und wie die Knoteninhalte, das Knotenlayout und der Legendeninhalt detailliert aussehen. Neben der Vorgangsart differenziert sich das Layout durch den Fortschritt (offen, begonnen, abgeschlossen).

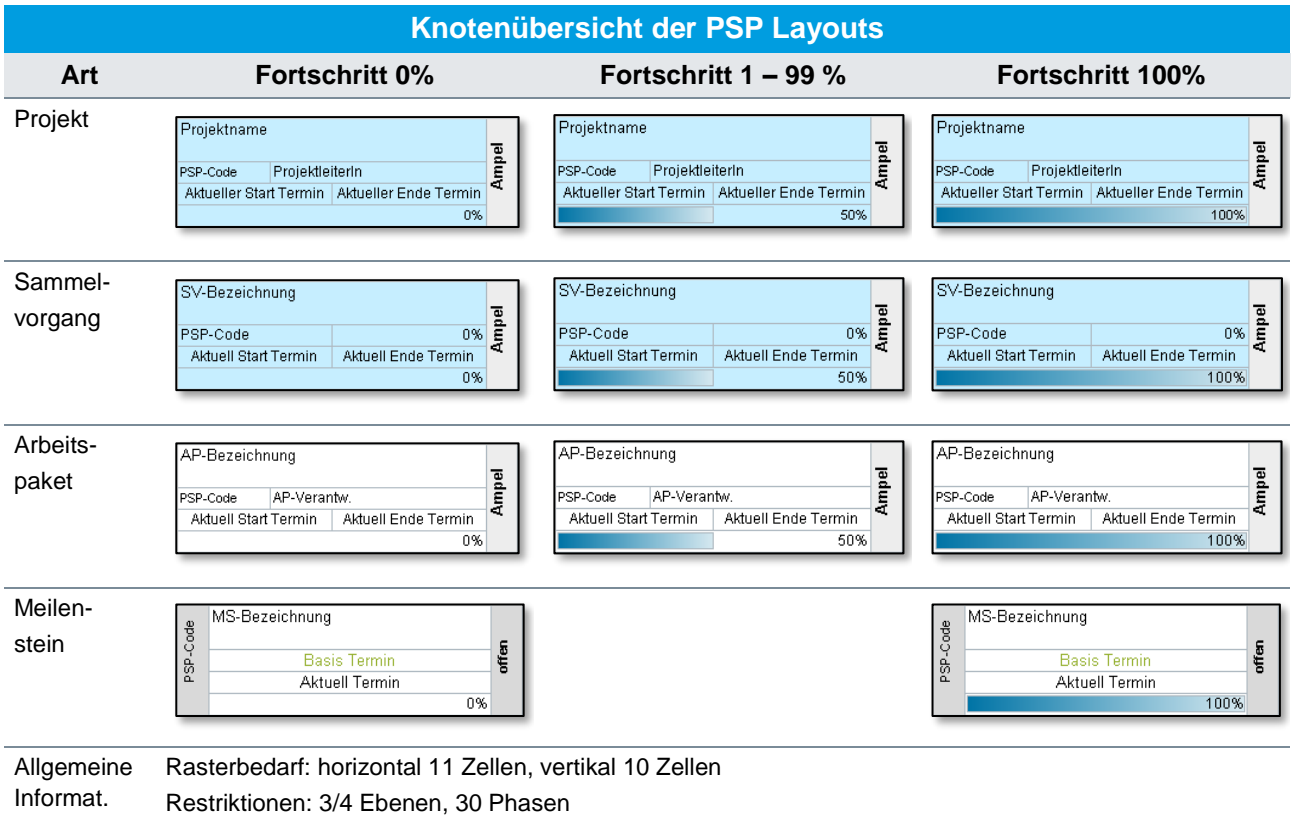

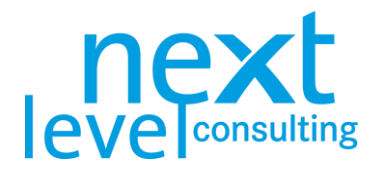

### <span id="page-23-0"></span>5. Terminplanung

Sobald die Projektstruktur im Datenblatt angelegt ist und zumindest teilweise mit Terminen befüllt ist, kann der Meilensteinplan und Balkenplan generiert bzw. aktualisiert werden.

In next project light steht keine Netzplantechnik zur Verfügung, es ist daher nur eine "einfache" Terminplanung möglich. Termine werden direkt ins Datenblatt eingetragen. Es wird nicht überprüft, ob Termine auf ein Wochenende oder einen Feiertag fallen.

In der Spalte "Dauer" wird die Durchlaufzeit in Kalendertagen berechnet, wobei Meilensteine immer eine Dauer von 0 Tagen haben. Wie bei anderen Datumsfeldern besteht auch bei Aktuellen Start- und Endtermin die Möglichkeit über Doppelklick ein Dialogfenster aufzurufen, welches bei der einfachen Terminplanung sehr nützlich sein kann.

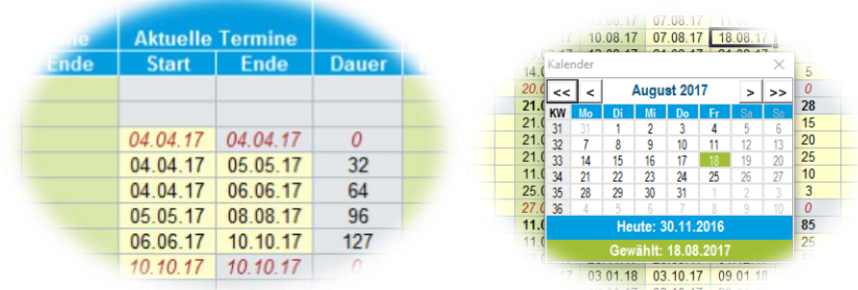

Meilensteinplan und Balkenplan werden nicht fortlaufend bei jeder Eingabe am Datenblatt aktualisiert, sondern müssen manuell angestoßen werden (z.B. mit dem Button "Grafiken aktualisieren" der Navigationsleiste). Je nach Anzahl der Vorgänge kann der Aufbau wenige Sekunden bis zu einer Minute in Anspruch nehmen. Während der Meilensteinplan immer einheitlich aufgebaut wird, gibt es beim Balkenplan mehrere Optionen, die verändert werden können.

#### <span id="page-23-1"></span>Karteikarte "Meilensteine"

Meilensteine werden im Datenblatt definiert (siehe Meilensteine setzen unter [3. Detailplanung,](#page-14-0) Seite [15\)](#page-13-1). Im Meilensteinplan werden alle als Meilenstein definierten Vorgänge, nach den aktuellen Terminen aufsteigend sortiert, tabellarisch dargestellt. In die Spalte "Ist Termine" werden die aktuellen Termine übertragen, wenn der Meilenstein abgeschlossen ist (Fortschritt = 100%).

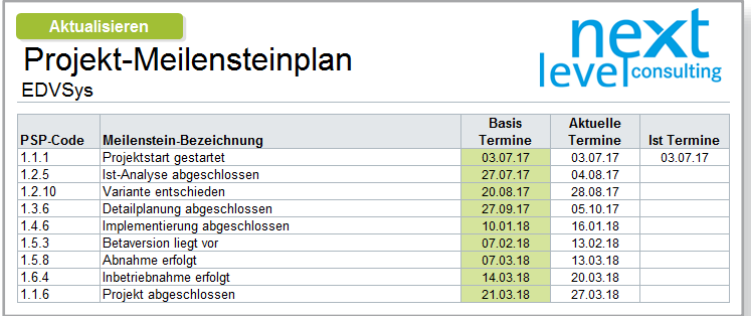

Der Meilensteinplan wird entweder über den Button "Aktualisieren" direkt am Blatt "Meilensteine" aktualisiert oder mit dem Button "Grafiken aktualisieren" der Navigationsleiste am Blatt "Daten".

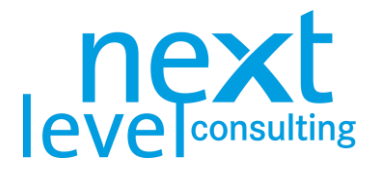

### <span id="page-24-0"></span>Karteikarte "Gantt"

Der Balkenplan wird mit dem Button "Aktualisieren" neu aufgebaut. Der Gantt wird in einer Wochenskala aufgebaut und zeigt aktuelle und Basistermine (für alle Vorgangsarten) an.

Die darstellbare Zeitspanne im Balkenplan ist auf ca. 240 Spalten begrenzt, also auf ca. 4,5 Jahre.

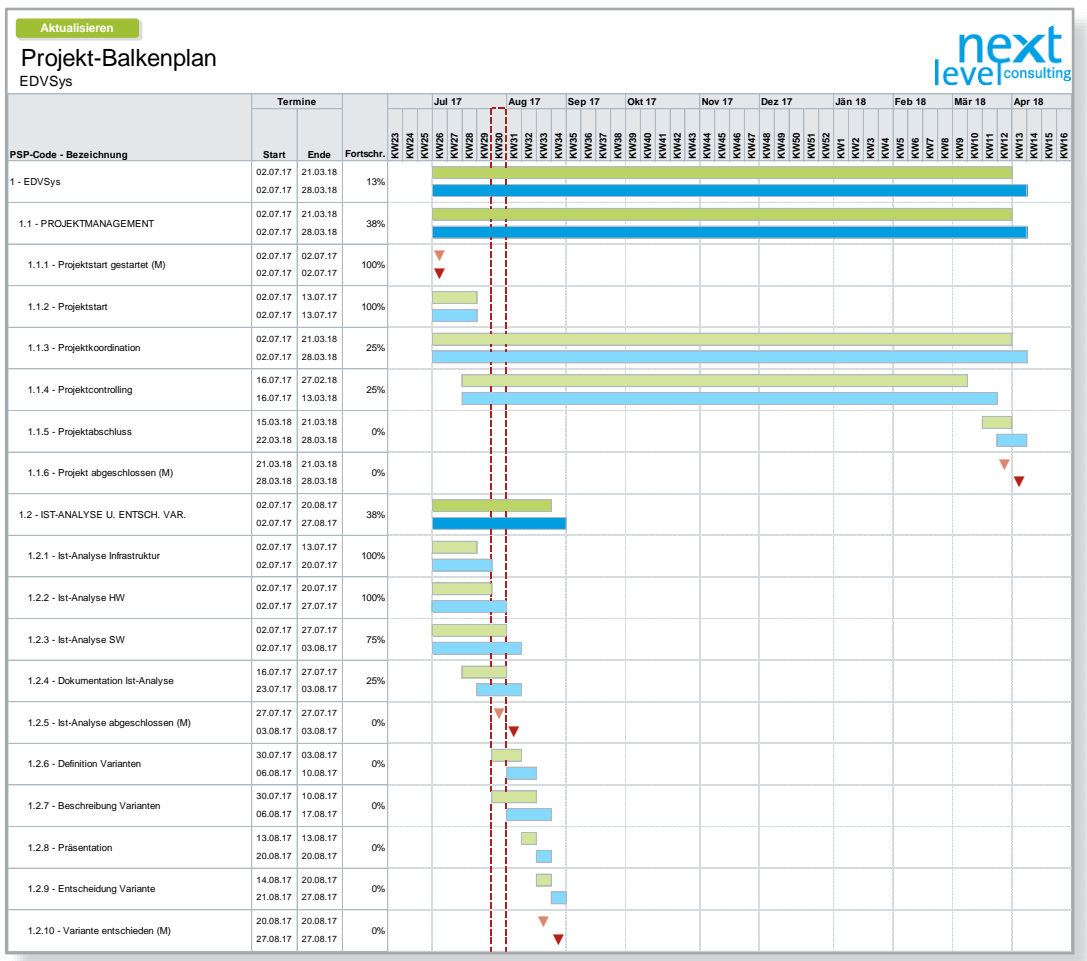

Es werden PSP-Code, Bezeichnung, Start- und Endtermine, sowie der Fortschritt tabellarisch angezeigt. Des Weiteren wird jeweils ein Balken für die Basistermine in grün und ein Balken für die aktuellen Termine in blau angezeigt. Die Balken für Sammelvorgänge sind dunkelgrün und dunkelblau, die Balken für Arbeitspakete hellgrün und hellblau und Meilensteine werden in hellrot und dunkelrot als Dreiecke dargestellt. Der Stichtag wird je nach Skala (Woche/Monat/Quartal) mit zwei rot gestrichelten Linien gekennzeichnet (vor und nach dem Zeitskalen-Segment, in dem sich der Stichtag befindet).

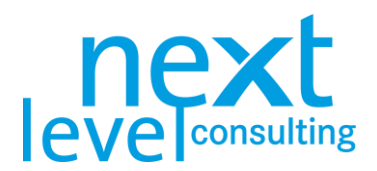

### <span id="page-25-0"></span>6. Ressourcen- und Kostenplanung

Sobald die Projektstruktur im Datenblatt angelegt ist und zumindest teilweise mit Aufwänden und Kosten befüllt wurde, kann der Ressourcen- und Kostenplan generiert bzw. aktualisiert werden. Der Ressourcenund Kostenplan wird nicht fortlaufend bei jeder Eingabe am Datenblatt aktualisiert, die Aktualisierung muss manuell angestoßen werden. Je nach Anzahl der Vorgänge kann der Aufbau wenige Sekunden bis zu einigen Minuten in Anspruch nehmen.

#### <span id="page-25-1"></span>Karteikarte "Daten"

Bereits in der Detailplanung wurden die Spalten des Datenblatts erläutert (siehe auch [Karteikarte](#page-14-1)  ["Daten"](#page-14-1) unter [3. Detailplanung,](#page-14-0) Seite [15\)](#page-14-1). An dieser Stelle werden jedoch nochmals die wichtigsten Informationen zur Ressourcen- und Kostenplanung angeführt.

Planen Sie auf der untersten Ebene (Arbeitspakete, meist Ebene 3) in der Spalte "Aktuell" unterhalb von "Personal" bzw. "Ressourcen" die Aufwände für Ihr Projekt in Personentagen (PT). In next project light gibt es keine Möglichkeit die Ressourcen zu differenzieren (z.B. nach Abteilungen oder unterschiedlichen Kostensätzen, etc.).

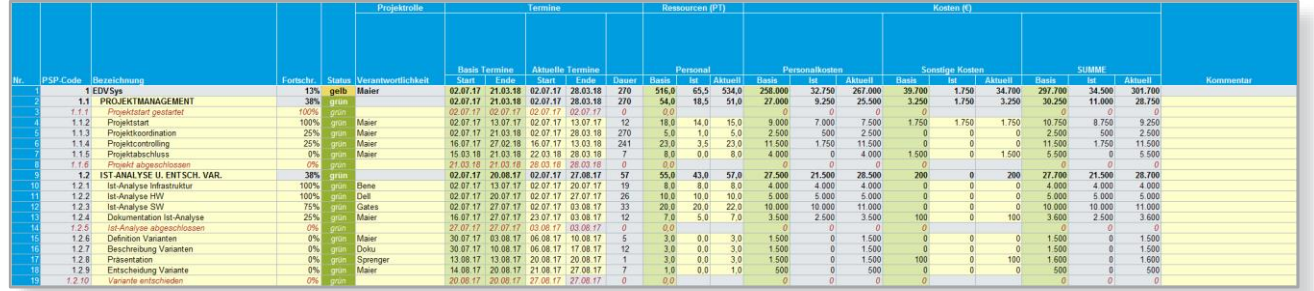

Über den Button "Sammelvorgänge berechnen" in der Navigationsleiste werden die Sammelvorgänge neu berechnet (also die Summe aller Aufwände der darunterliegenden Ebene ermittelt). Nach Abschluss der Projektplanung bzw. spätestens vor dem ersten Projektcontrolling werden die aktuellen Aufwände dann zu den Basisaufwänden kopiert.

Zu den Projektkosten bietet next project light zwei fix definierte Kostenarten an. Eine automatisch berechnete Kostenart "Personalkosten", welche sich über die jeweiligen Aufwände des Arbeitspakets multipliziert mit dem am Projektauftrag festgelegten Kostensatz berechnet und eine manuelle Kostenart "Sonstige Kosten" welche manuell in Euro (€) zu editieren ist.

Wie bei den Ressourcen, werden die zu Projektstart geplanten Kosten in der Spalte "Aktuell" bei der Kostenart "Sonstige Kosten" unterhalb von "Kosten" gesetzt. Wie bei den Ressourcen werden auch hier die Sammelvorgänge über den Button berechnet und die Basiswerte im Projektcontrolling von den aktuellen Kosten kopiert. Da es gegenüber den Aufwänden jedoch zwei differenzierte Kostenarten gibt, wird auch noch eine "SUMME" über die beiden Kostenarten gebildet.

#### <span id="page-25-2"></span>Karteikarte "Personal-Kosten"

Es findet sich ein Report mit unterschiedlichen tabellarischen und grafischen Auswertungen auf Basis der Detailplanung am Datenblatt. Teilweise sind die Darstellungen einfach konsolidierte Werte auf Projektebene oder nach den Phasen im PSP. Zusätzlich wird jedoch auch eine Verteilung der aktuellen Werte über die Zeit berechnet und visualisiert. Die Reports werden über den Button "Aktualisieren" oder den Button "Grafiken aktualisieren" der Navigationsleiste des Blatts "Daten" aktualisiert.

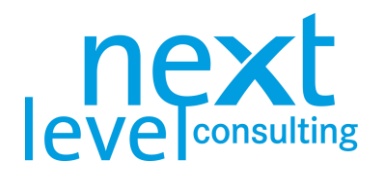

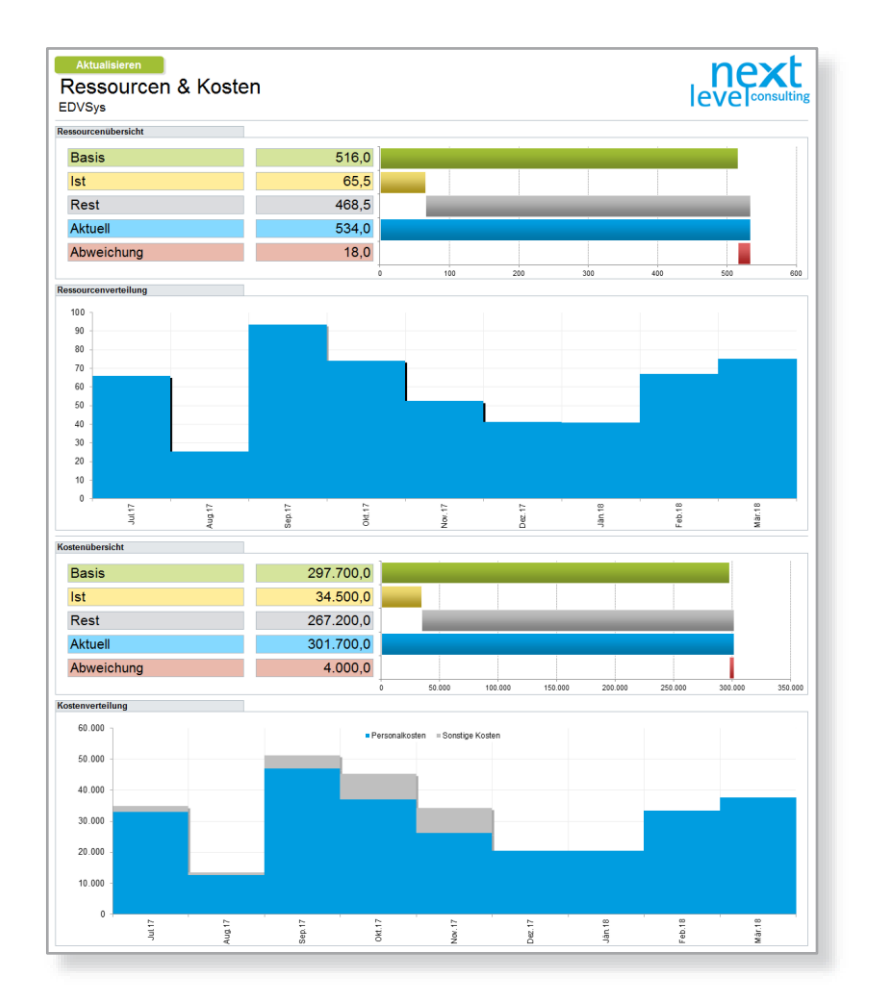

Die "Ressourcenübersicht" zeigt die konsolidierten Aufwände und die Kostenübersicht der konsolidierten Kosten des gesamten Projekts in den 5 Aufwands-/Kostenkategorien (siehe auch [3. Detailplanung,](#page-14-0) Seite [15\)](#page-13-1) an. Die Ressourcenverteilung und Kostenverteilung visualisiert die auf einer automatischen linearen Verteilung berechneten Aufwände bzw. Kosten in Monatsscheiben auf Projektebene.

#### <span id="page-26-0"></span>Berechnung der Ressourcen- und Kostenverteilung

Die Verteilung der Ressourcen und Kosten muss in next project light nicht manuell editiert werden, sondern wird automatisch linear verteilt. Die Verteilung ist jedoch nur ein Näherungsverfahren, welches in der Praxis durchaus bei der Identifikation von Ressourcenspitzen bzw. bei der Jahresabgrenzung der Kosten bzw. der Identifikation von Liquiditätsengpässen unterstützen kann.

Die Berechnung wird mit dem Aktualisieren der Grafiken angestoßen (Button "Aktualisieren" am Blatt selbst oder Button "Grafiken aktualisieren" in der Navigationsleiste am Blatt "Daten"). Die Dauer der Berechnung ist natürlich von der Anzahl der Arbeitspakete, sowie von der Anzahl der eingetragenen Werte bei den Ressourcen und Kosten abhängig.

Die Berechnung erfolgt auf Vorgangsebene (eigentlich Arbeitspakete) und tagesgenau für die Ressourcen und die Kosten pro Kostenart. Die berechneten Werte werden allerdings am Ende auf das gesamte Projekt und Monate konsolidiert.

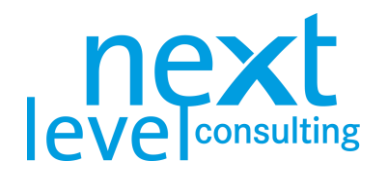

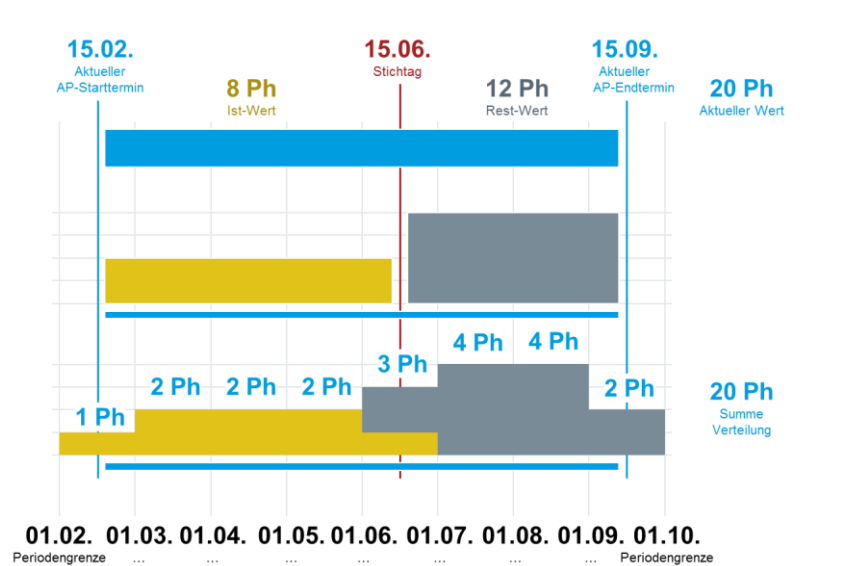

Wesentlich für die Ressourcen- und Kostenverteilung ist, dass nur die aktuellen Werte verteilt werden, allerdings getrennt nach Ist- und Restwerten. Ist-Werte werden vom AP-Start bis zum Stichtag linear verteilt und die Rest-Werte vom Stichtag bis zum AP-Ende.

Um eine sinnvolle Verteilung der Ressourcen- und Kosten zu erhalten, ist daher darauf zu achten, dass bei allen Arbeitspaketen aktuelle Start- und Endtermine und aktuelle Aufwände bzw. Kosten eingetragen sind. Des Weiteren müssen die Werte stimmig sein (z.B. wenn ein Vorgang erst in 2 Monaten beginnt, jedoch bereits Ist Aufwände eingetragen hat, kann next project light diesen unlogischen Konflikt nicht lösen).

In der grafischen Verteilung wird nicht mehr zwischen Ist- und Restwerten unterschieden, sondern nur noch farblich nach Ressourcen- bzw. Kostenarten. Die Verteilung wird nur grafisch und nicht tabellarisch dargestellt.

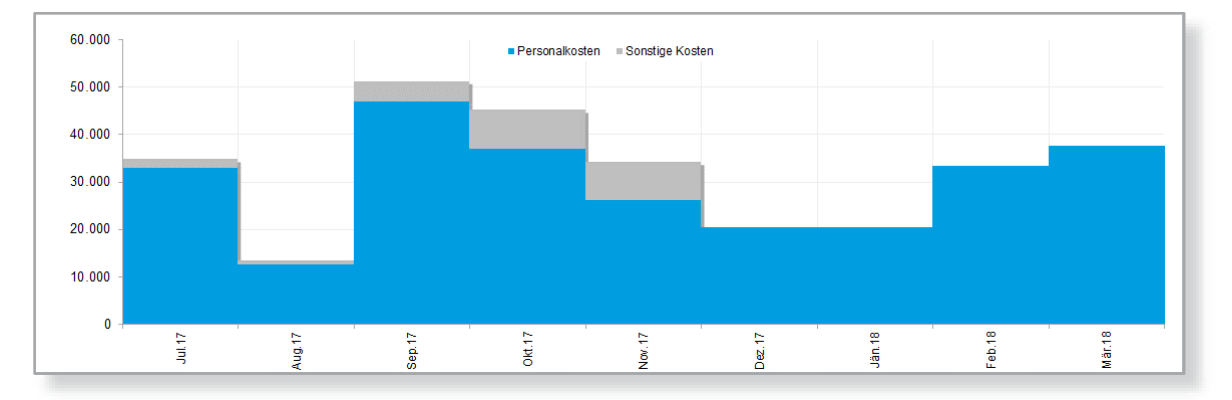

Bei der Interpretation sollte immer auf die Berechnungslogik Bedacht genommen werden. Da die Kostenverteilung dem linearen Leistungsanfall entspricht, muss dies nicht mit den Rechnungslegungen oder Zahlungen im Rechnungswesen zusammenstimmen. Eine Abgrenzung der Budgets nach Jahresperioden oder die Identifikation von Liquiditätsengpässen ist daher entsprechend zu verifizieren.

next project light zeigt keine Kapazitätsgrenzen an, eine sinnvolle Konsolidierung der Aufwände über mehrere Projekte ist nur mit next portfolio light möglich.

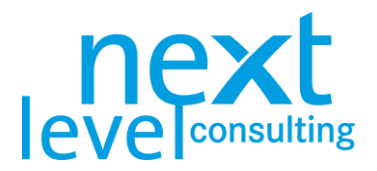

## <span id="page-28-0"></span>7. Projektkoordination

Mit next project light wird nur die operative Planung und Verfolgung von TO-DOs unterstützt.

### <span id="page-28-1"></span>Karteikarte "TO-DOs"

Die TO-DOs werden auf dem Blatt grundsätzlich unabhängig von den anderen Blättern, wo sich operative Maßnahmen und TO-DOs finden, verwaltet. Die Zeilenhöhen passen sich den Inhalten der Zellen an.

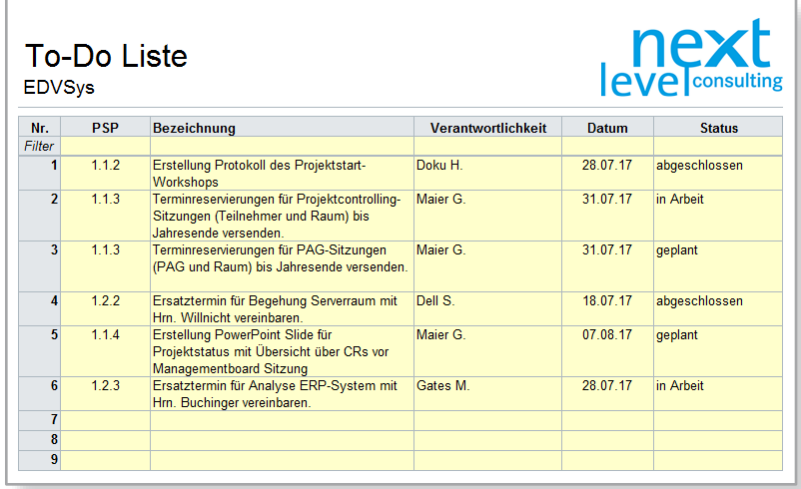

In folgender Tabelle werden die einzelnen Spalten der TO-DO Liste detailliert erläutert.

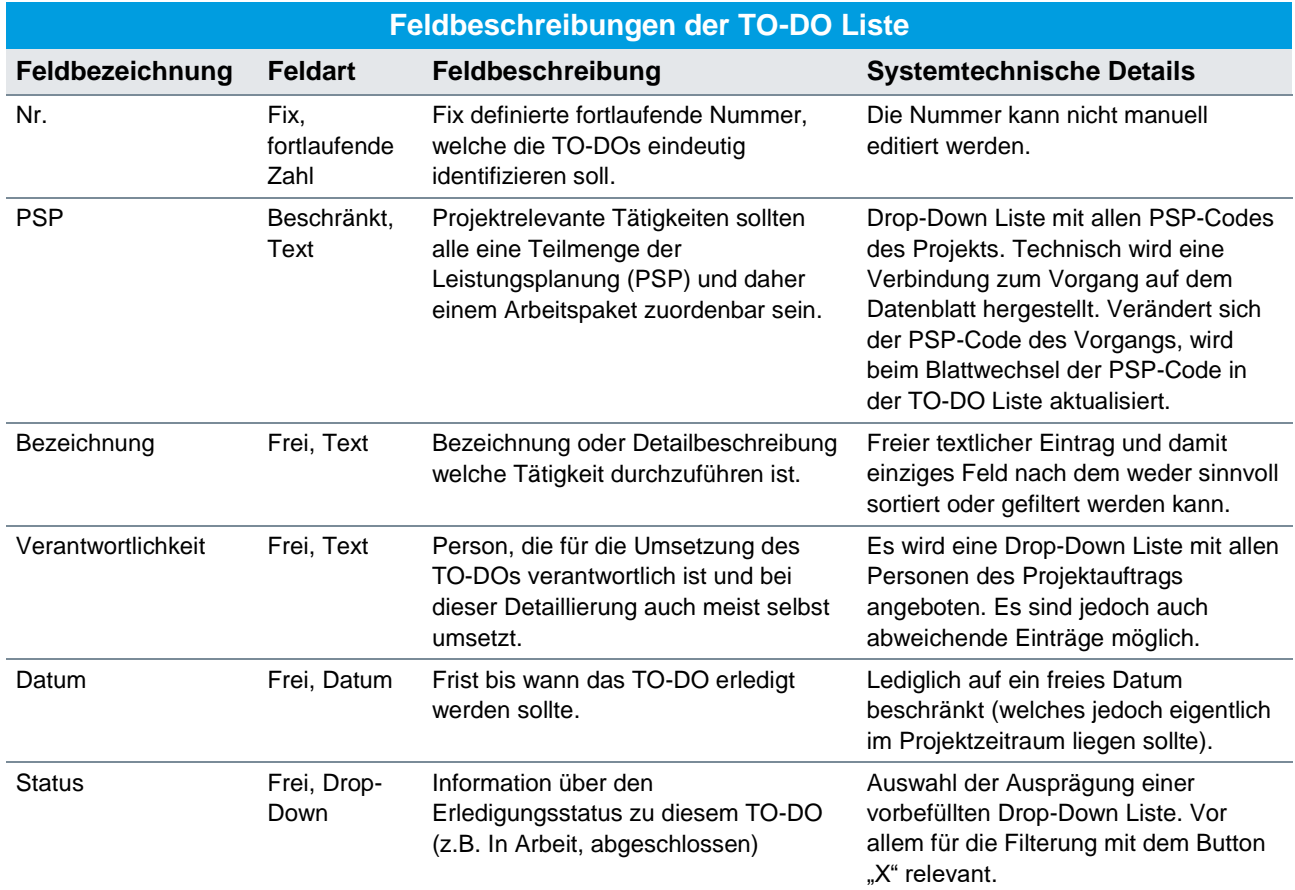

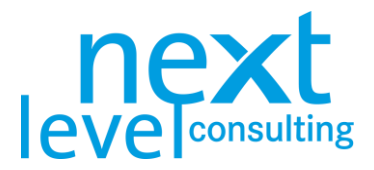

Sollen TO-DOs zentral gelistet werden, muss ein TO-DO einer anderen Methode (z.B. des Statusberichts) manuell auf diesem Blatt nochmals eingetragen werden.

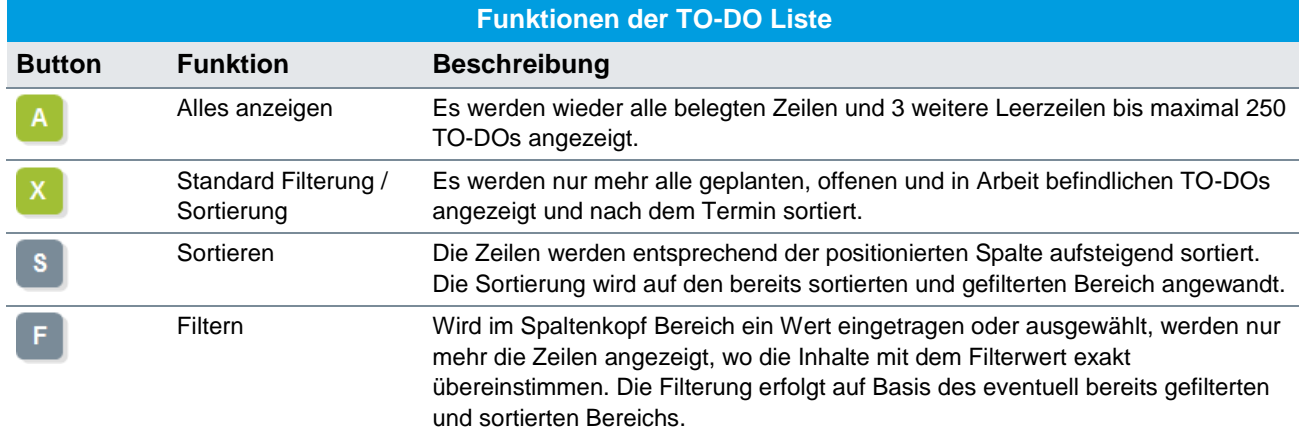

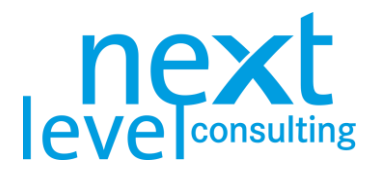

### <span id="page-30-0"></span>8. Projektcontrolling

Es wurden bereits die meisten Blätter/Formulare, Masken und Buttons erläutert. In diesem Abschnitt wird nochmals darauf hingewiesen wie im Projektcontrolling die Planung aktualisiert wird und spezifische Blätter und Funktionen zum Projektcontrolling und Projektabschlussprozess in next project light (wie CR, Statusbericht, Abschlussbericht) genutzt werden.

#### <span id="page-30-1"></span>**Basisplan**

Die Erstplanung und die laufende Neuplanung erfolgt im "Aktuellen Plan". Nach der Verabschiedung des Plans durch den Projektauftraggeber sollte dieser Planungsstatus in den Basisplan gespeichert werden. Basisplandaten werden in next project light grundsätzlich in grün dargestellt (Zellhintergrund, Balkenfarbe).

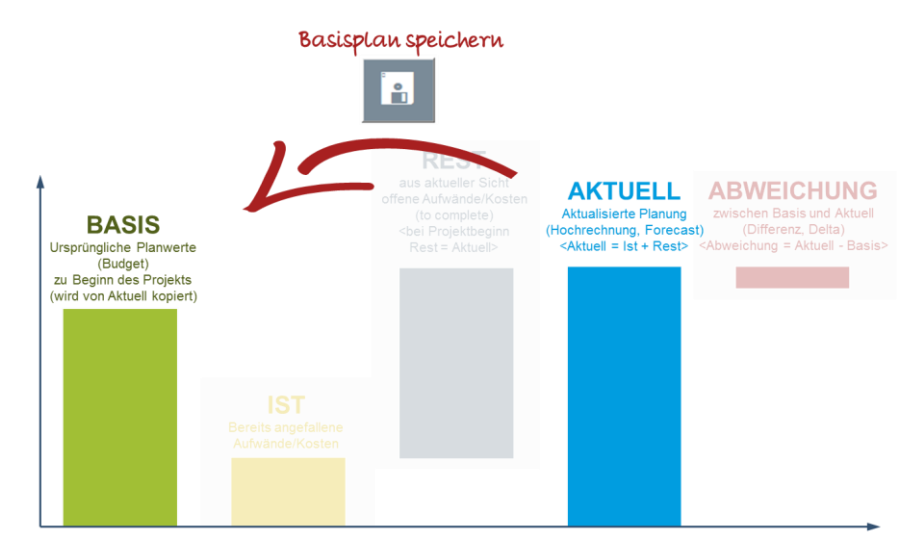

Der Basisplan ist eine Referenz, um sowohl ProjektauftraggeberIn, als auch ProjektleiterIn Orientierung zu geben, was zu Projektbeginn vereinbart war und wie die Planung davon aus aktueller Sicht abweicht, um eventuell auch noch steuernde Maßnahmen einleiten zu können.

Die Erstplanung und laufende Aktualisierung der Planung erfolgt immer in den "Aktuell" Feldern (Termine, Aufwand, Kosten). Über den Button "Basisplan speichern" werden alle aktuellen Werte in die Basiswerte kopiert, weshalb aktueller Plan und Basisplan danach identisch sind. Details zum Speichern eines Basisplans siehe [3. Detailplanung,](#page-14-0) Seite [15.](#page-13-1)

In next project light werden keine Change Requests unterstützt, es ist nur möglich für alle Vorgänge von allen Planungskategorien (Terminen, Ressourcen, Kosten) die Basiswerte gemeinsam zu generieren. Diese können jedoch erneut vom aktuellen Plan überschrieben werden.

Anders als beim aktuellen Plan berechnen Sammelvorgänge ihre Werte nicht über deren Teilvorgänge. Wird ein Vorgang entfernt, wird damit auch der Basisplan dieses Vorgangs entfernt. Auf diese Weise bleibt der Basisplan der Sammelvorgänge und des Projektvorgangs vom Löschen und Umstrukturieren unabhängig.

**Der Basisplan wird also nicht manuell editiert, sondern ist immer eine Kopie der aktuellen**  Planung zum Zeitpunkt, wo der Anwender die Funktion "Basisplan speichern" aufruft.

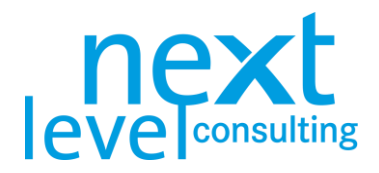

### <span id="page-31-0"></span>Planung aktualisieren

Im Projektcontrolling passiert grundsätzlich nichts anderes als in der Erstplanung. Es werden alle Pläne auf Basis des aktuellen Wissensstandes angepasst. In vielen Methoden werden daher Werte ergänzt (z.B. Projekt-Stakeholder hinzufügen) oder Informationen aktualisiert (z.B. Bewertung der Projekt-Stakeholder). Am Ende der ersten Projektplanung sollte zu Terminen, Aufwänden und Kosten der Basisplan gespeichert werden. Dieser kann in Auswertungen dargestellt werden, um Veränderungen zwischen Basisplan und aktuellem Plan zu visualisieren (z.B. bei den Terminen tabellarisch im Meilensteinplan oder grafisch im Gantt).

Bei den Ressourcen und Kosten gibt es jedoch zusätzlich eine Differenzierung zwischen bereits angefallenen und zukünftigen Werten (Ist- und Restwerte). Aber auch bei Leistungen kann zusätzlich ein Fortschritt oder ein Ampelstatus eingetragen werden (siehe [3. Detailplanung](#page-14-0) Seite [15\)](#page-13-1).

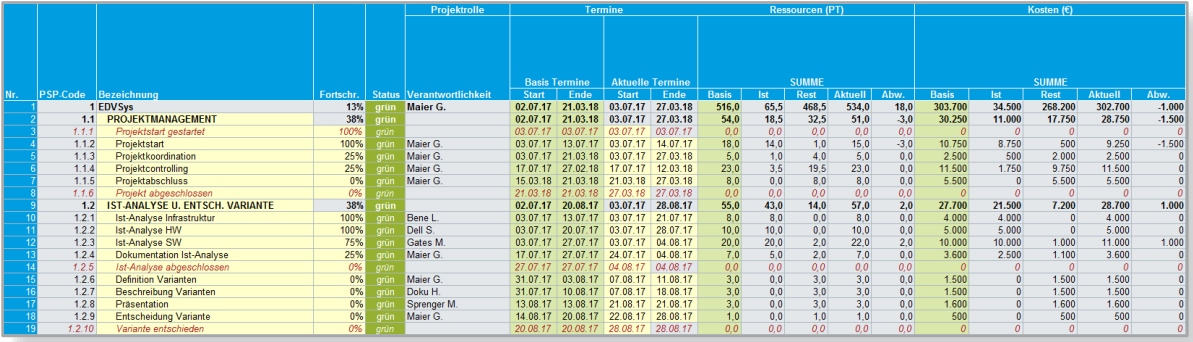

#### <span id="page-31-1"></span>Karteikarte "Status"

Hier finden Sie den halbautomatischen Status- bzw. Fortschrittsbericht des Projekts. Der Statusbericht besteht aus unterschiedlichen Bereichen, von anklickbaren Buttons und Ampeln, über frei editierbare Textfelder bis hin zu berechneten Diagrammen.

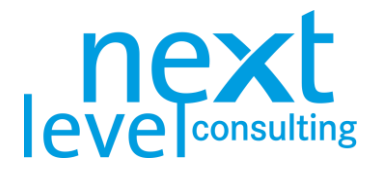

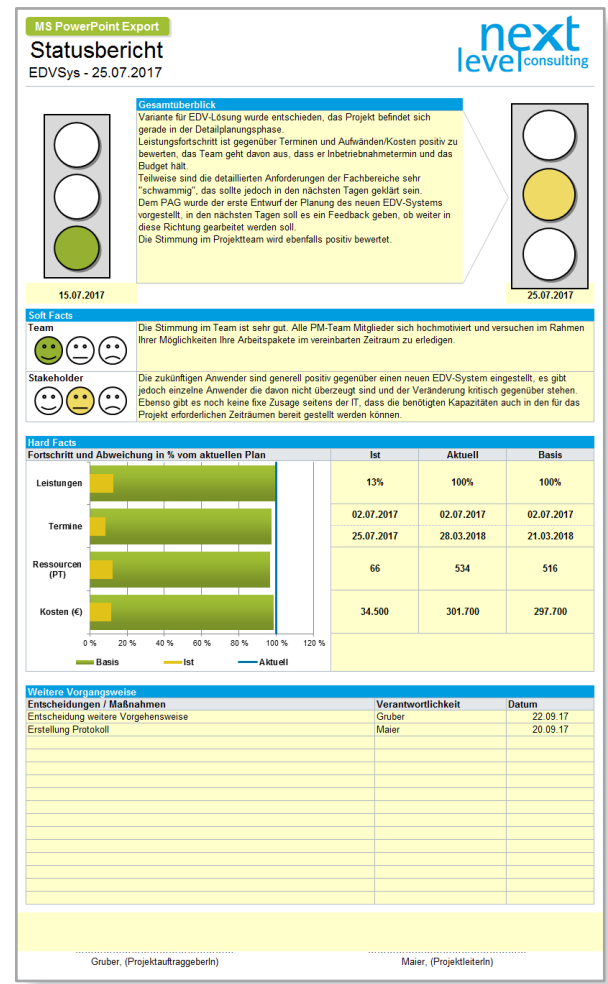

Im Folgenden werden die Bereiche des Statusberichts detailliert beschrieben.

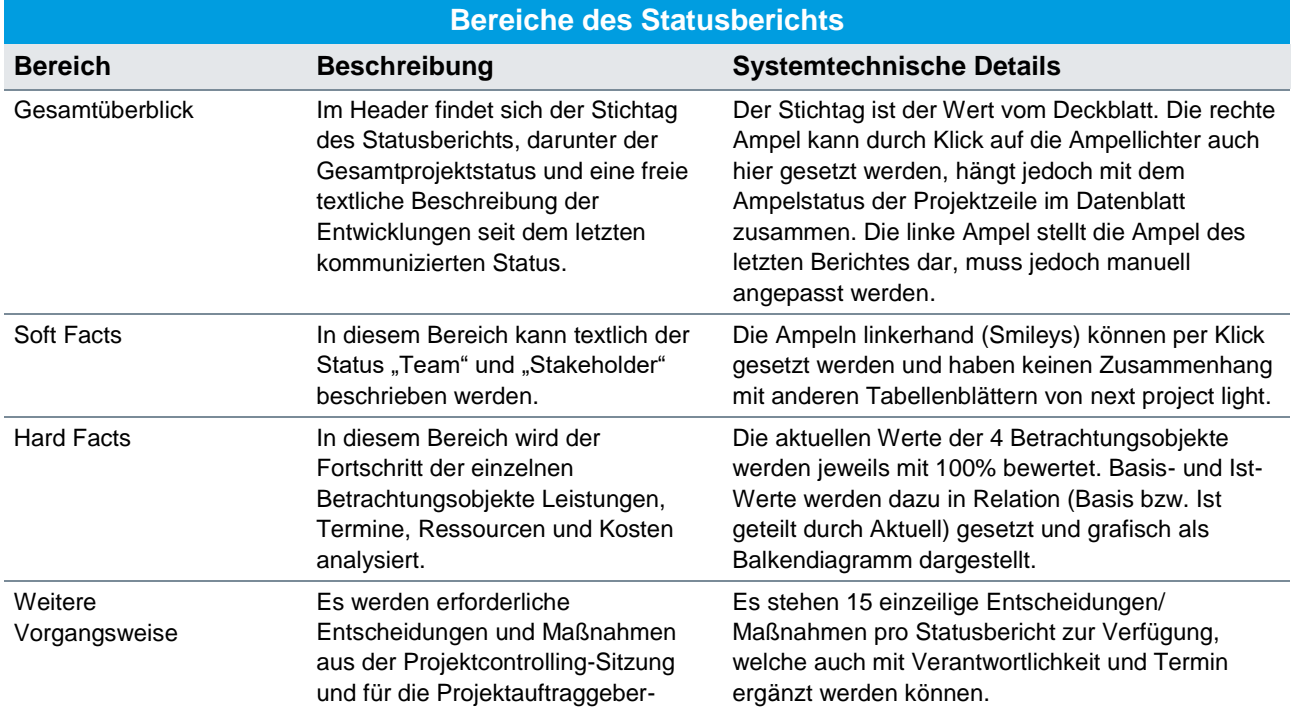

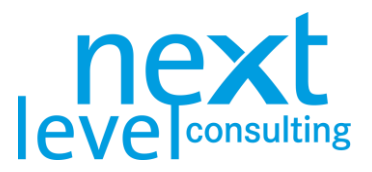

#### Sitzung dokumentiert.

Die automatisch berechneten Balken beim Status und bei den Abweichungen sind natürlich entsprechend der Rahmenbedingungen zu interpretieren, aber bieten eine schnelle Möglichkeit, sich einen einheitlichen Überblick über alle Projekte nach denselben definierten Berechnungsalgorithmen zu schaffen. Diese werden daher im Folgenden erläutert:

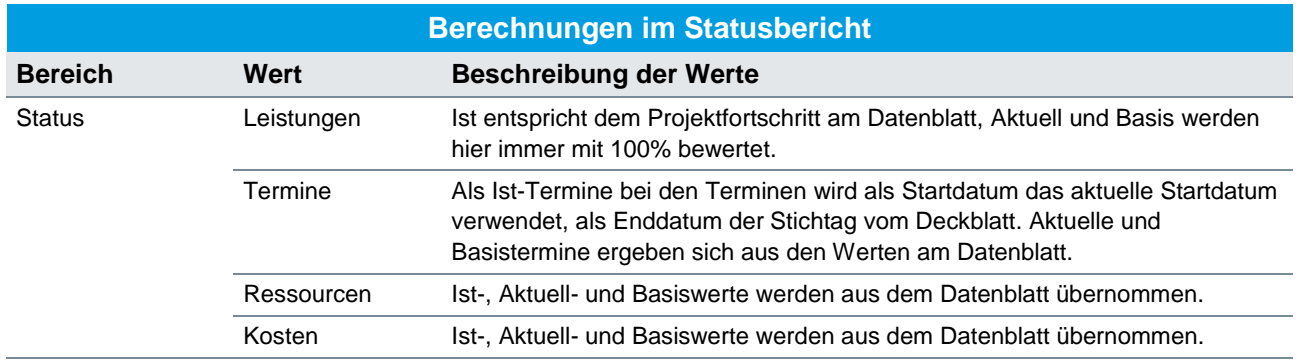

Details zu den Informationskategorien Basis, Ist, Rest, Aktuell und Abweichungen finden sich unter [Karteikarte "Daten",](#page-14-1) Seite [15](#page-14-1) und [Basisplan,](#page-30-1) Seite [31.](#page-30-1)

Der Projektstatusbericht lässt sich zwar innerhalb next project light nicht historisieren, es kann jedoch ein Statusbericht nach MS PowerPoint exportiert werden und so pro Stichtag ein Statusbericht abgelegt werden. Unabhängig davon ist es natürlich auch möglich sich unterschiedliche Planungsstände der gesamten next project light Datei aufzuheben.

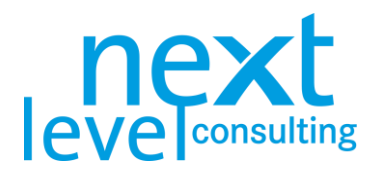

### <span id="page-34-0"></span>9. Projektabschluss

Im Projektabschluss ist vor allem die Reflexion der Beteiligten von zentraler Bedeutung, um positive Aspekte wiederholen zu können und Fehler zukünftig zu vermeiden. Es geht somit um ein organisatorisches Lernen aus den Erfahrungen für Folgeprojekte.

Technisch entspricht das Überarbeiten der Projektpläne im Projektabschluss jenem im Projektcontrolling. Es ist daher durchaus möglich dem Projektabschlussbericht einen letzten Statusbericht oder finale Projektpläne wie den Gantt beizulegen.

### <span id="page-34-1"></span>Karteikarte "Abschluss"

Der Abschlussbericht besteht primär aus verschiedenen Textfeldern, um die Reflexion aus dem Projektabschluss-Workshop zu dokumentieren.

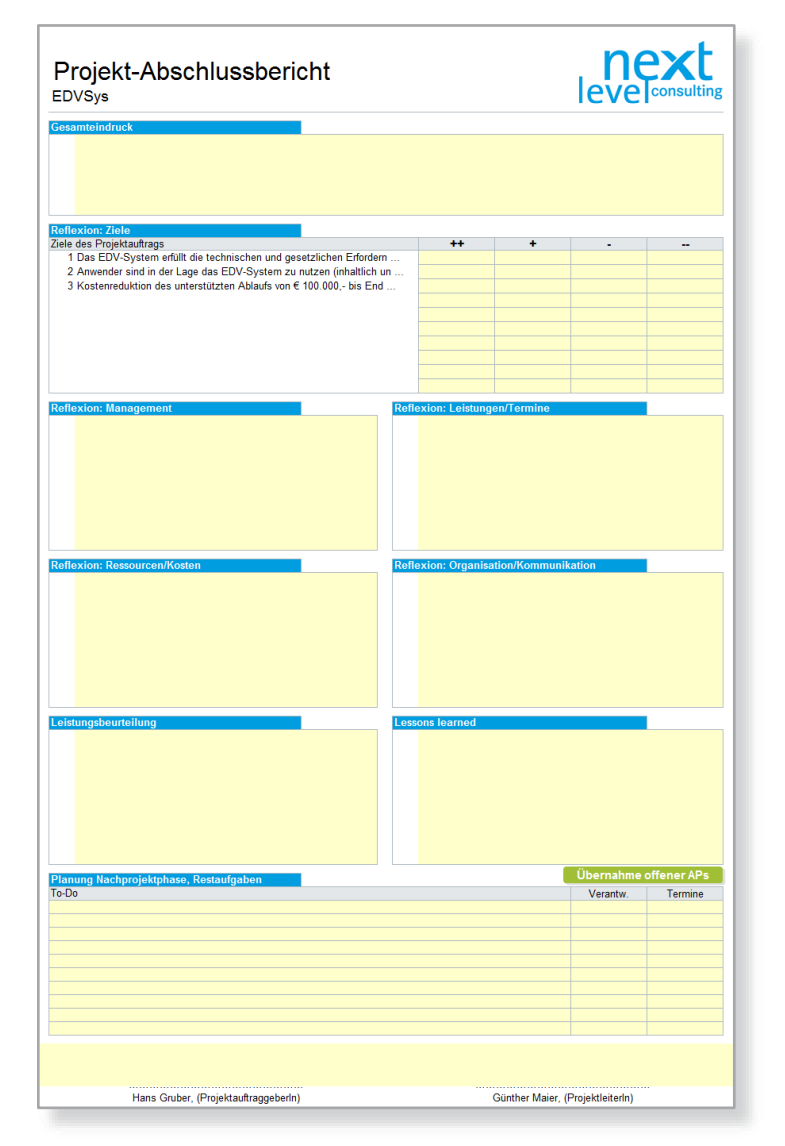

Hervorzuheben ist die Reflexion der Ziele, da die definierten Ziele im Projektauftrag hier nochmals gelistet und 4-stufig (++, +, -, --) bewertet werden können. Über Doppelklick auf eine entsprechende Zielbewertung wird ein "x" gesetzt bzw. bei den anderen Bewertungen dieses Ziels wieder entfernt.

Weiters kann die Nachprojektphase manuell geplant werden oder automatisch offene Arbeitspakete aus der aktuellen Planung übernommen werden. Über den Button "Übernahme offener APs" werden alle Vorgänge,

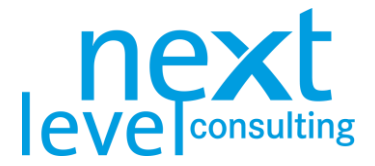

welche noch keinen 100% Fortschritt (nicht abgeschlossen) haben in die TO-DO Liste mit den entsprechenden AP-Verantwortlichen und Endterminen übertragen (soweit der Platz reicht).

**Im Abschlussbericht erfolgt kein Vergleich von Basis- und Ist-Werten. Allerdings sollte vor Projektabschluss die aktuelle Projektplanung nochmals angepasst werden und es kann ein letzter Statusbericht dazu genutzt werden.**

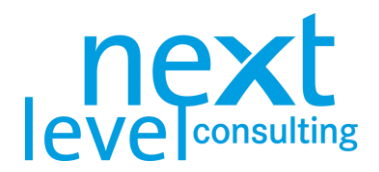

## <span id="page-36-0"></span>S1. MS PowerPoint Export

Der MS PowerPoint Export ist relativ einfach zu nutzen, soweit ein paar Voraussetzungen beachtet werden. Es gibt keinerlei Optionen, weshalb mit einem Klick die PowerPoint Präsentation generiert wird. Exportiert wird hierbei primär der Statusbericht, teilweise als nicht bearbeitbares Bild, teilweise jedoch auch als Text und es werden Zeichenobjekte formatiert.

#### <span id="page-36-1"></span>PowerPoint Export vorbereiten

Da der Statusbericht exportiert wird, findet sich auch dort der entsprechende Button. Beim Export werden lediglich die sichtbaren Texte, Ampelstatus und Diagramme übergeben, weshalb der Anwender prüfen sollte ob der Statusbericht inhaltlich korrekt und aktuell ist.

Prüfen Sie, ob die PowerPoint Vorlage für den Export "next-project-light\_PP-Template.pptx" im selben Verzeichnis wie Ihr next project light File liegt. Sie können die Vorlage auch umbenennen und an einem anderen Ort speichern, dann wird sich jedoch next project light bei der Durchführung des Exports melden und nach der Vorlage fragen.

Die PowerPoint Vorlage kann zwar theoretisch in gewissem Rahmen vom Anwender selbst angepasst werden, da es jedoch erforderliche Objekte in der Vorlage gibt und die Skalierung von der Blattgröße abhängig ist, empfiehlt es sich, die PowerPoint Vorlage nicht selbstständig zu verändern (vor allem keine Slides einfügen oder löschen bzw. bestehenden Objekte auf den Slides entfernen oder umbenennen).

#### <span id="page-36-2"></span>PowerPoint Export durchführen

Wechseln Sie auf die Karteikarte "Status" und klicken Sie auf den Button "MS PowerPoint Export".

#### **MS PowerPoint Export**

Entweder startet dieser sofort oder, wenn die PowerPoint Vorlage nicht gefunden wurde, kann man diese über ein Dialogfenster auswählen. Wird nach dem Export das next project light File gespeichert, merkt sich next project light an welchem Ort zuletzt die Vorlage gelegen ist und wird das nächste Mal nach dieser Vorlage suchen. Findet sich dann erneut dort nicht die Vorlage, die zuletzt gewählt wurde, bietet next project light wieder das Dialogfenster zur Auswahl der Vorlage an.

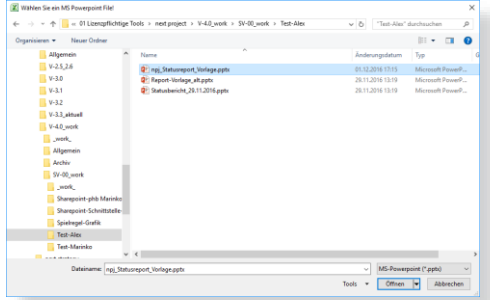

Nach Start des PowerPoint Exports, wird auf das Titelblatt der Präsentation der Projektname, die Projektnummer, die Ausführliche Projektbezeichnung, PAG, PL und Stichtag übertragen, als auch ein skaliertes Projektlogo (alles vom Deckblatt von next project light – bis auf den Stichtag vom gewählten Statusbericht). Danach folgen 4 Slides mit Elementen vom Statusreport, wobei die ersten beiden Slides nur aus Text und Zeichenobjekten besteht (welche danach auch noch einfach weiterbearbeitet werden können) und die letzten beiden Slides Bilder sind (also wo Texte auch nicht editiert werden können). Am Ende finden sich immer 2 standardisierte Abschlussblätter, welche nach dem Export auch entfernt werden können.

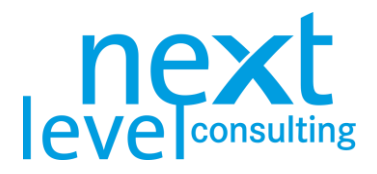

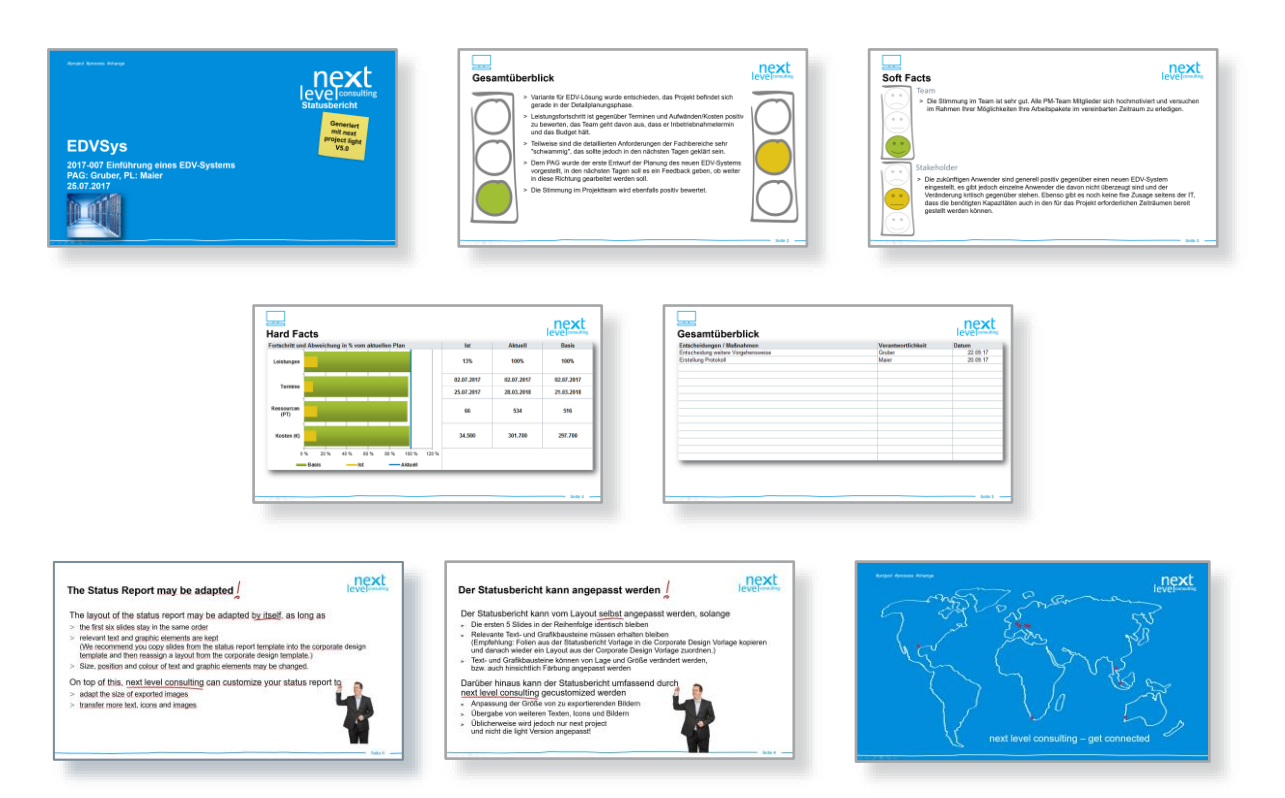

Am Ende wird der Bericht als PowerPoint File im Ordner wo sich auch next project light befindet mit folgenden Syntax "Status Report\_TTMMJJJJ.pptx" automatisch gespeichert. Die Präsentation kann danach um Slides ergänzt werden, teilweise können Inhalte verändert oder gelöscht werden.

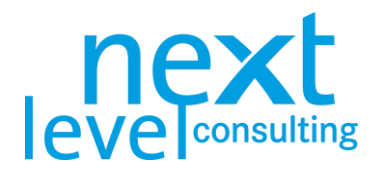

# <span id="page-38-0"></span>S2. next portfolio light Export

next project light wird sehr häufig ohne next portfolio light genutzt (die überhaupt erst seit V5.0 vorhanden ist). In diesem Fall werden einfach die Projekte unabhängig voneinander geplant und controlled. Das folgende Kapitel beschreibt die Nutzung der Schnittstelle zu dem ebenfalls von next level consulting entwickelten und kostenlos nutzbaren Tool next portfolio light.

Der Datenaustausch seitens next project light erfolgt mit der zentralen Datenbank nur punktuell. Die next project light Excel-Datei kann grundsätzlich weiterhin offline bearbeitet werden.

Zunächst wird vereinfacht die Architektur und der Datenfluss zwischen den beiden Tools dargestellt, dann wird auf das Einrichten der DB-Verbindung und das Daten schreiben eingegangen.

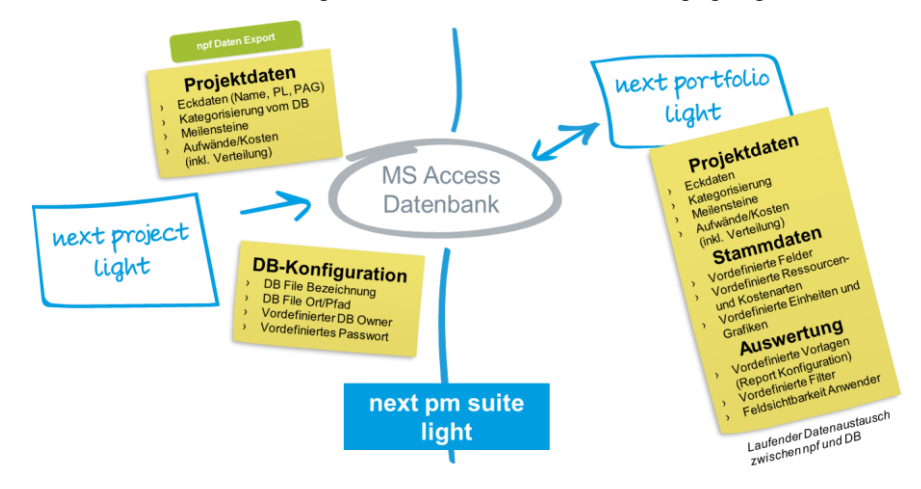

Generell benötigt next portfolio light ständig eine Verbindung zum MS Access DB File, während next project light nur zu dem Zeitpunkt eine Verbindung herstellt, wenn der Button "npf Daten Export" gedrückt wird.

#### <span id="page-38-1"></span>Datenbankverbindung herstellen

Bevor die DB Verbindung für ein spezifisches Projekt, das in next project light geplant wurde, hergestellt wird, sollte next portfolio light aufgesetzt worden sein und der Ort (Pfad) der Access Datei bekannt sein (üblicherweise sollte diese die Bezeichnung "next portfolio db.accdb" haben). MS Access muss auf dem Client nicht notwendigerweise installiert sein.

#### npf Daten Export

Wird der Button "npf Daten Export" am Deckblatt gedrückt, sucht next project light zunächst im Ordner wo next project light abgelegt ist nach einer entsprechenden MS Access Datei. Wird diese nicht gefunden öffnet sich ein Dialogfenster zur Dateiauswahl. Wählen Sie die next portfolio light Access Datei aus, auf welche next portfolio light als Datenbank zugreift.

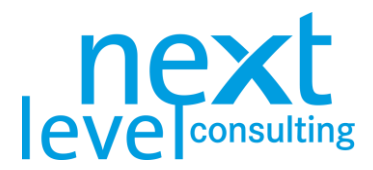

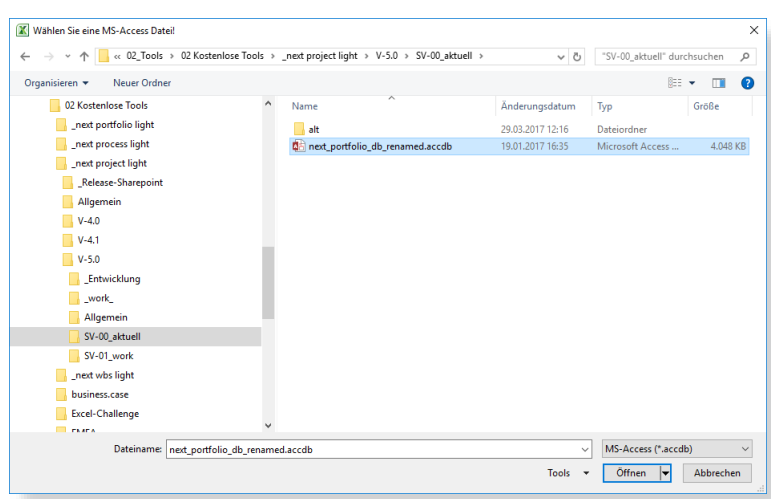

Danach erfolgt direkt der Export der Projektdaten an next portfolio light wie im nächsten Kapitel beschrieben. Wird danach das next project light File gespeichert, bleibt auch die DB Konfiguration gespeichert. Ändert sich jedoch der Pfad oder die Bezeichnung des MS Access Files, muss dieser Vorgang wiederholt werden.

Anders als bei next portfolio, wo Stammdaten wie benutzerdefinierte Felder und Ressourcen- und Kostenarten verwaltet werden können, sind bei der next pm suite light die Stammdaten vordefiniert, weshalb diese nicht importiert werden müssen. Logisch werden daher nur Daten von next project light an next portfolio light exportiert und keine Stammdaten importiert.

#### <span id="page-39-0"></span>Daten schreiben

Wurde die Planung erstellt oder die Überarbeitung auf Basis des Projektcontrollings angepasst und es liegt ein kommunizierbarer Projektstatus vor, werden die entsprechenden Eckdaten des Projekts an die Datenbank übergeben.

Klicken Sie auf den Button "npf Daten Export" um die Projektdaten an die next portfolio light Datenbank zu übergeben.

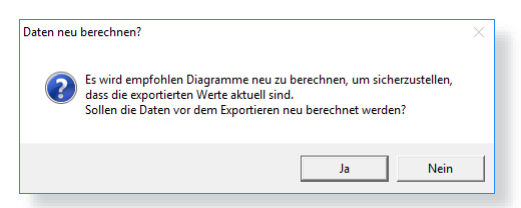

Da manche Daten aus bestehenden Reports übernommen werden, wie z.B. aus dem Meilensteinplan, welcher nur auf Knopfdruck auf Basis der aktuellen Projektplanung im Datenblatt aufgebaut wird, bietet next project light nochmals aktiv die Möglichkeit an, alle Diagramme vor dem Export zu aktualisieren. Sollten sich seit dem letzten "Grafiken aktualisieren" keine Projektdaten verändert haben, kann dies mit "Nein" bestätigt werden.

Zu Beginn wird überprüft ob die am Deckblatt angeführte Projektnummer in der Datenbank vorhanden ist. Wenn nicht, muss der Anwender bestätigen, ob das Projekt neu angelegt werden soll. Ist die Projektnummer in der Datenbank vorhanden, wird überprüft ob auch der Projektname übereinstimmt (um zu vermeiden, dass unabsichtlich das Projekt eines anderen "überschrieben" wird.

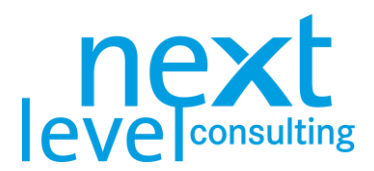

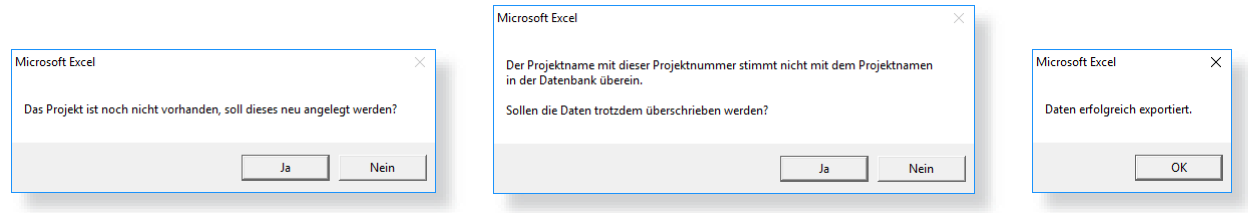

Soweit die Dialogfenster mit "Ja" bestätigt werden bzw. das Projekt mit identischer Projektnummer und Projektnamen bereits vorhanden ist, werden die Projekteckdaten an die zentrale Datenbank übergeben und die Projektnummer für den Anwender gesperrt.

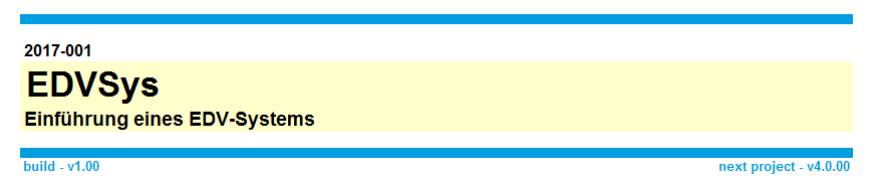

Beim Projektdaten Export werden bei weitem nicht alle Projektdaten der Projektplanung an die Datenbank übergeben. Im Standard werden primär Eckdaten übergeben, welche für die Steuerung auf Projektportfolioebene von Interesse sein könnten.

Folgende Daten werden grundsätzlich übergeben:

- > Allgemeine Eckinformationen, wie Projektname und ProjektleiterIn
- > Drop-Down Listen am Deckblatt
- > Meilensteine mit allen Terminen
- > Aufwände, auf Projektebene und der Verteilung nach Monaten
- > Kosten, auf Projektebene, nach Kostenarten getrennt und der Verteilung nach Monaten
- > Zusätzliche Statusinformationen aus dem Statusbericht (Stichtag, Gesamtampelstatus, Projektfortschritt, Beschreibung Gesamtstatus, etc.)

Da next project light im Standard keine umfassende Rechteüberprüfung durchführt, kann jeder Anwender welcher Leserechte auf das entsprechende Projekthandbuch hat, die Projekteckdaten exportieren.

Es besteht im Standard keine Möglichkeit, projektspezifische Daten aus der Datenbank in next project light zu laden, weshalb es grundsätzlich keinen Sinn macht Projektdaten die seitens next project light exportiert werden in next portfolio light manuell zu verändern, da beim nächsten Export diese Felder wieder "überschrieben" werden.

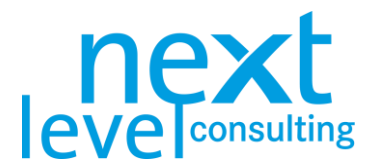

### <span id="page-41-0"></span>Besonderheiten von next project light+

Der Unterschied zwischen next project light und next project light+ beschränkt sich auf zusätzliche Zeilen in der Umweltanalyse und am Datenblatt, den zusätzlichen Methoden "Kontext" und "APs", sowie 3 gänzlich frei editierbaren Blättern. Diese zusätzlichen Blätter "Kontext" und "APs" sind zwar inhaltliche Vorlagen, können aber genauso wie die 3 freien Blätter editiert und angepasst werden. Es gibt keine technischen Funktionen auf den zusätzlichen Blättern, d.h. es sind im Hintergrund keine Makros hinterlegt.

Die zusätzlichen vorkonfigurierten und freien Karteikarten sind vom restlichen Projekthandbuch technisch relativ losgelöst. Lediglich ein Bezug zum Projektname liegt vor und die Beschriftungen sind in die Sprachwechsel-Funktionalität integriert.

#### <span id="page-41-1"></span>Karteikarte "Kontext"

Die Vor- und Nachprojektphase ist primär ein Formular, dessen Felder manuell editiert werden. Es stehen 2 x 10 Aufzählungspunkte zur Verfügung.

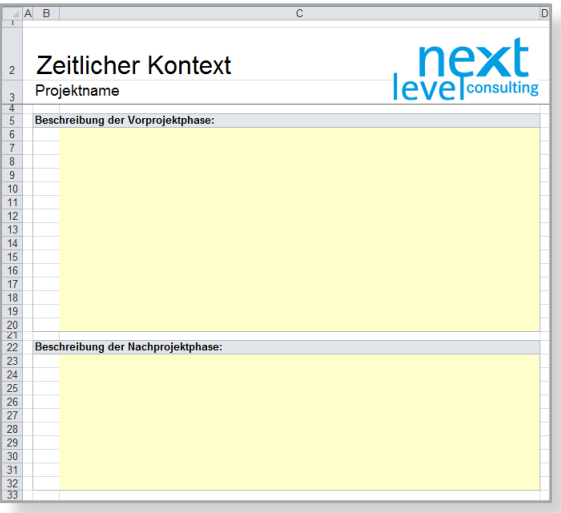

#### <span id="page-41-2"></span>Karteikarte "APs"

Grundsätzlich ist es weder inhaltlich noch technisch erforderlich alle Arbeitspakete zu spezifizieren. In next project light+ findet sich eine Möglichkeit wie ein Arbeitspaket spezifiziert werden könnte, diese Struktur und das Layout können jedoch frei verändert werden.

Passt die Struktur für die AP-Spezifikation müssen die entsprechenden Zeilen markiert, kopiert und unterhalb eingefügt werden, für die erforderliche Anzahl an zu spezifizierenden Arbeitspaketen. Das Blatt hat keine Logik oder Beziehung zur Projektstruktur am Datenblatt, weshalb jede Veränderung manuell vorgenommen werden muss.

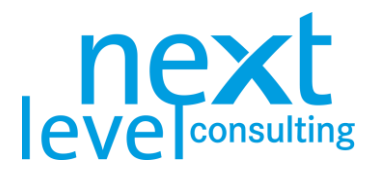

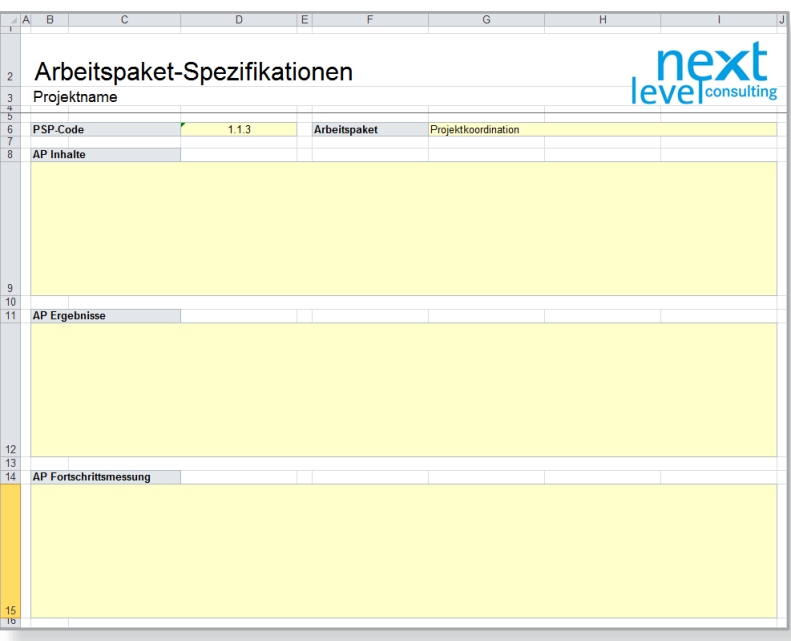

#### <span id="page-42-0"></span>Freie Karteikarten

Die freien Karteikarten funktionieren grundsätzlich wie Tabellenblätter in einem neuen MS Excel File, jedoch können der Blattname und die Reihenfolge der Blattnamen nicht verändert werden. Das Blatt ist jedoch nicht gesperrt und so können Formeln genutzt werden, Fotos und Zeichenobjekte eingefügt werden oder Zeilen und Spalten hinzugefügt, gelöscht oder auch verkleinert/vergrößert werden. Auch Rahmen, Hintergrund und Texte können völlig frei gestaltet werden. Bei Bedarf kann mit Formeln auch auf Inhalte auf anderen Blättern verwiesen werden.

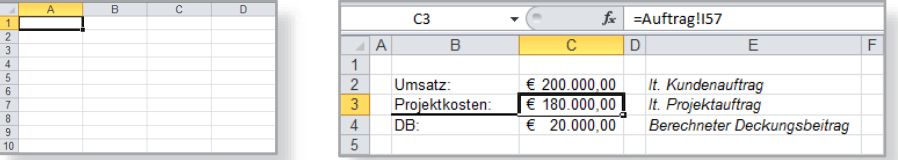

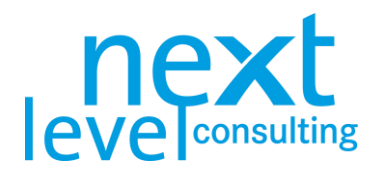

# <span id="page-43-0"></span>Abkürzungsverzeichnis

In der folgenden Tabelle finden sich in der Anleitung relevante oder häufig verwendete Begriffe und Abkürzungen, welche kurz übersichtlich erläutert werden.

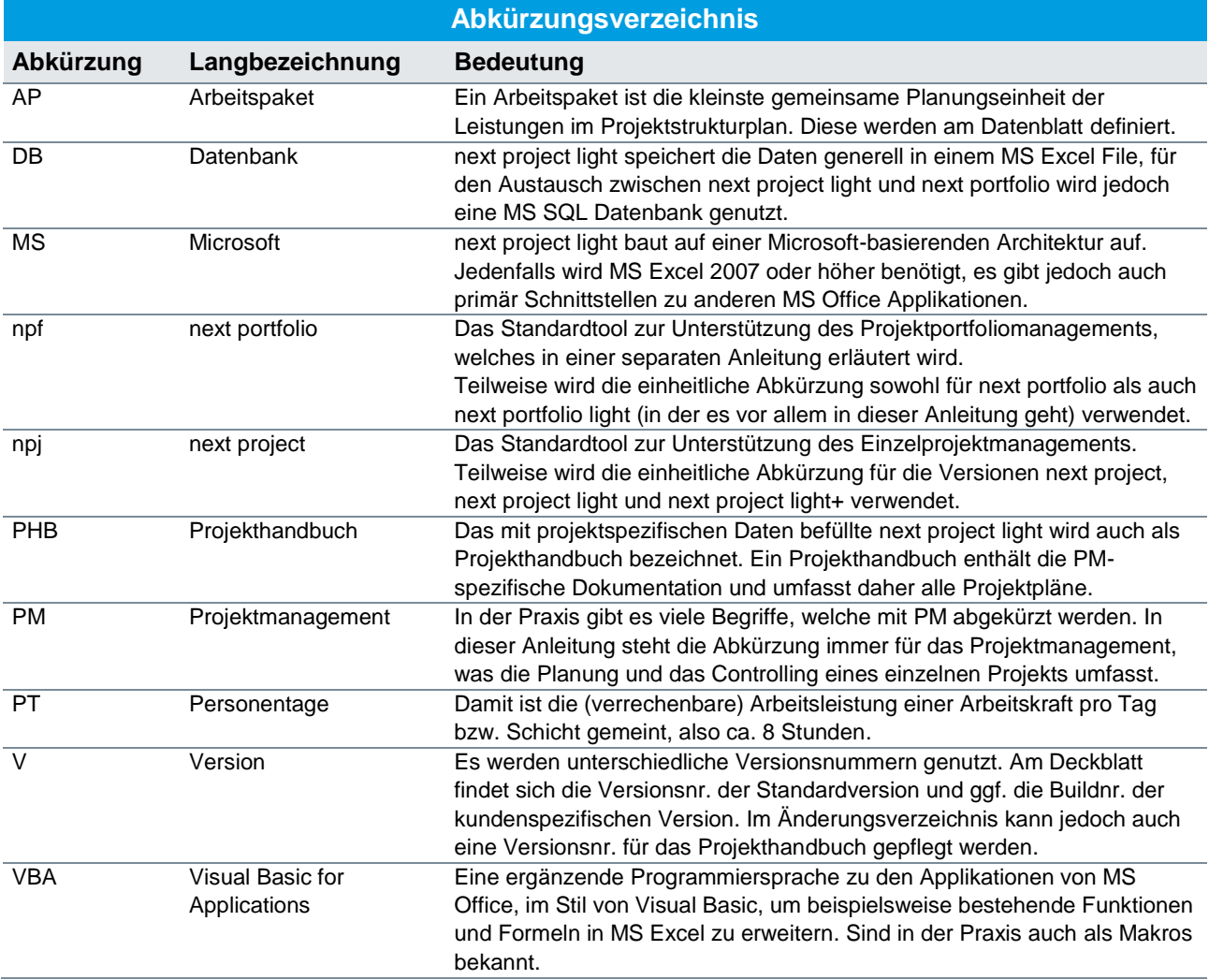